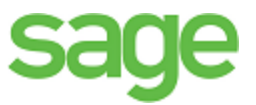

# Sage Estimating (SQL) (formerly Sage Timberline Estimating) Options Guide This version te.th<br>ession te.th<br>This year to the software

has been retired

Version 16.11

This is a publication of Sage Software, Inc.

© 2015 The Sage Group plc or its licensors. All rights reserved. Sage, Sage logos, and Sage product and service names mentioned herein are trademarks of Sage Software, Inc. or its lidencors. All other trademarks are the property of their respective owners.

Microsoft<sup>®</sup> SQL Server<sup>®</sup> and the Windows logo are either registered trademarks or trademarks of Microsoft Corporation in the United States and/or in other countries.

Your use of this document and the Sage product(s)  $d_{\text{C}}$  cribed nerein is governed by the terms and conditions of the Sage End User License Agreement ("EULA") or other agreement that is provided with or included in the Sage product. Nothing in this document supplements, no odifies or amend these terms and conditions. Except as expressly stated in those terms and conditions, the information in this document is provided by Sage "AS IS" and Sage disclaims all express, implied or state on warranties of any kind, including but not limited to the warranties of merchantability, fitness for a particular purpose or of non-infringement. No implied license is granted to you under any Sage intellectual property or trade secret right. Sage reserves the right to revise, supplement or remove information in this document at any time without notice to you or others. this is a publication of Sage Software, Inc.<br>
2015 The Sage Group plc or its licensors. All rights reserved. Sage. Sage. Sage. The Sage product and see<br>
emp[ers](http://www.sage.com/us/legal/eula)e mentioned herein are trademarks of Sage Software, Inc. or its User License Agreement ("EULA") or other agreement that is profitable thing in this document supplements, it odiff as or anneal this set tated in those terms and conditions, the information is the dictions all express, imp

Sage End User License: www.sage.com/us/legal.sula

Date: 6/17/2016

# **Contents**

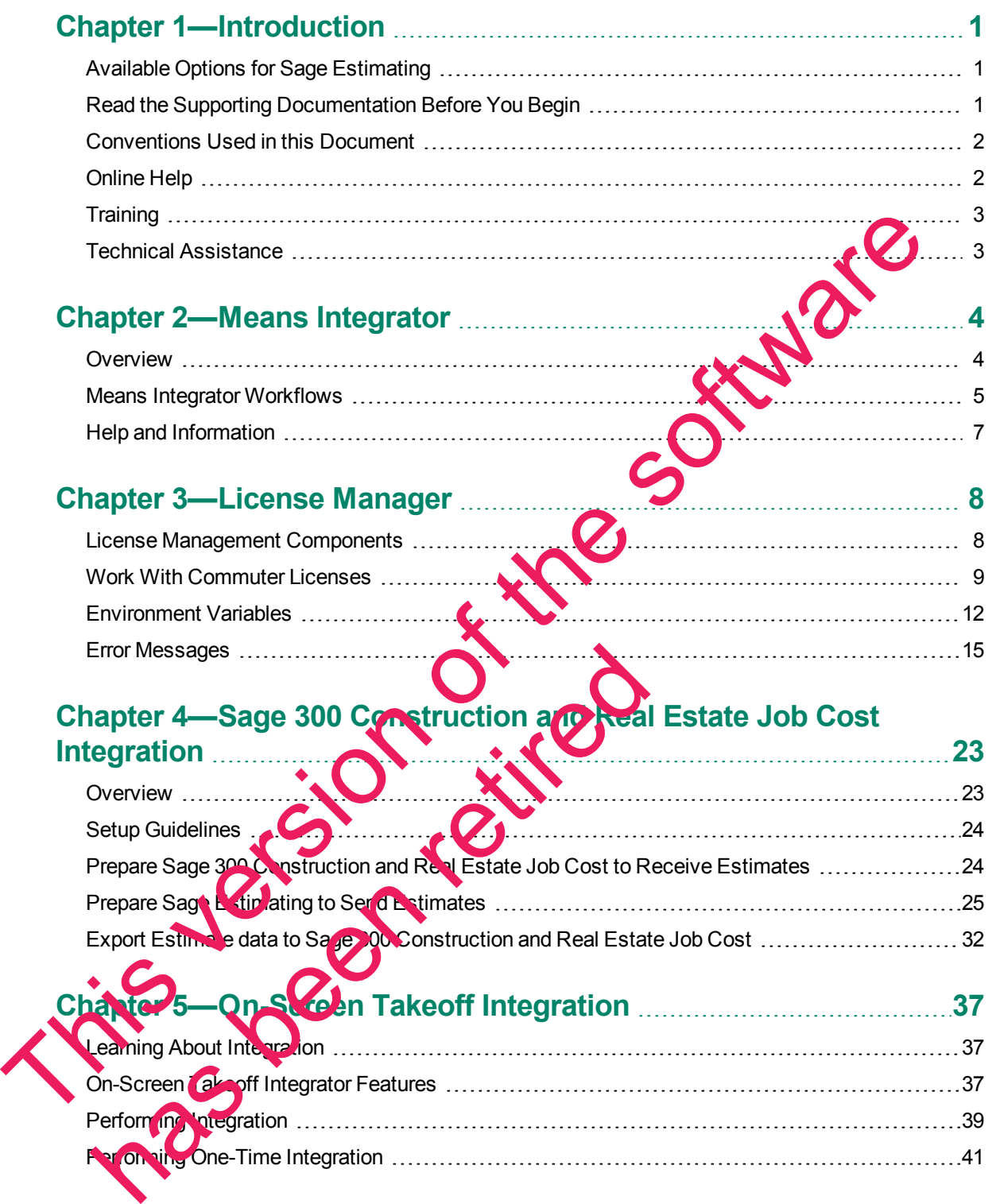

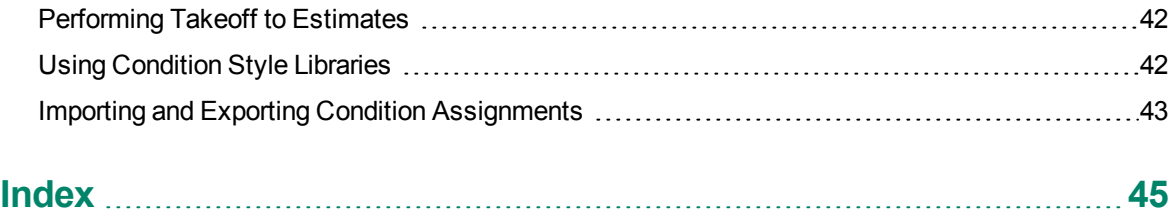

This version of the software has been retired

# <span id="page-4-0"></span>**Chapter 1—Introduction**

Sage is pleased to provide you with multiple options for expanding Sage Estimating's capabilities and features. Read the applicable chapters in this manual to learn more information about your Sage Estimating options.

#### <span id="page-4-1"></span>**Available Options for Sage Estimating**

The following options are available for Sage Estimating:

- **RS Means Integrator.** The RS Means Integrator lets you add RS Means item pricing databases to your Sage Estimating software. Using the RS Means Integrator, you can also update your Mean ; plice databases on a recurring basis.
- **n On-Screen (ePlan) Takeoff Integrator.** The On-Screen Takeoff (OST) Integrator lets you perform item and assembly takeoff in Sage Estimating from drawings you create in On-Screen Takeoff.
- **License Manager.** License Manager provides a means for managing licensing for Sage Estimating operators. Installation and configuration instructions are found in chapter three of the *Installation Guide*. Read this manual for License Manager operating instructions.

#### <span id="page-4-2"></span>**Read the Supporting Documentation Before You Begin**

Be sure to read supporting documentation before you install and configure your Sage Estimating options:

- n This *Options Guide* provides installation, setup, and **per atting instructions for each of the available** Sage Estimating options, such as the OnScreen Takeon Integrator or License Manager.
- n The *Installation & Administration Guide* includes an overview on the latest Sage Estimating release, installation instructions, and contact information. This documents is available in the Documents folder of your Sage Estimating installation files.
- n The *Release Notes* provide details a out new features, database changes, known issues, and fixes. This document is available in the **Documents** folder of your Sage Estimating installation files.
- n The *Getting Started Guide* provides an operational overview of the Sage Estimating software. This document is available in the Documents folder of your Sage Estimating installation files.
- n The *SQL Server Guide* gives you and verview of the significant differences between the new SQL Server databases and the Pervisive databases used in previous Sage Estimating releases. This document is available in the Documents folder of your Sage Estimating installation files.

**IMPORTANT:** For current information about supported operating systems, Internet browsers, Microsoft<sup>®</sup> SQL Server<sup>9</sup>, and other software, and about system requirements for servers and client workstations, refer to our Knowledgebase article ID 71213, available at https://support.<del>na</del>.sage.com/selfservice/viewdocument.do?externalId=76530. This Content internal methods are all the software of the software internal methods are all the software. The Software Content internal methods on a recent in Software Internal method (CST) Integrator (ST) integrator and a Installation & Administration Guide inc. Idea an overview of the<br>Illation instructions, and contact information. This documents<br>Sage Estimating installation files.<br>Release Notes provide details a politicial overview of the

These documents are current at the time of the release. To learn about issues that have arisen since this document was published, go to [www.sagecre.com](http://www.sagecre.com/).

#### <span id="page-5-0"></span>**Conventions Used in this Document**

This document uses the following conventions:

- <sup>n</sup> Information you type into the software is shown in bold font. For example: Type **Miscellaneous** in the box.
- <sup>n</sup> The names of screens, windows, fields, and other features displayed by the software are shown in **bold font**.
- n The names of buttons you can click are enclosed in brackets with bold font. For example: [**Post**].
- Names of keys are shown in capital letters. For example: ENTER or TAB. A plus sign  $\leftrightarrow$  between two key names indicates you should press the keys simultaneously.
- variable names or names that are specific to your installation may appear in talics and brackets. For example: [*Drive*]\\[*Server*].

#### **Symbols**

**NOTE:** This symbol is used when presenting information that is supplemental to the adjacent text.

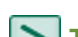

**TIP:** This symbol is used when presenting helptul information for using the software.

- **CAUTION:** This symbol is used when presenting important information to help you avoid a loss of critical data.
- **IMPORTANT:** This symbol is used when presenting information that is critical to understand or that requires you to take action. The names of buttons you can click are enclosed in brackets with bold font. For example:<br>
[Post].<br>
Keys are shown in capital letters. For example: ENTER or TAB. A plus supportions of keys are shown in capital tests for som HORTANT: This symbol is used when presenting in pontant<br>itical data.<br>IPORTANT: This symbol is used when presenting in punction<br>quires you to take action.<br>IPAths<br>document, menu prins sow you the separation of the property o

#### **Menu Paths**

In this document, menu paths show you the steps required to start a task. Menu paths appear in bold font with angle brackets around buttons. For example:

<span id="page-5-1"></span>"If the program does not automatically tart, click [Start] > Run."

## **Online Help**

age Estimating sont ware includes online Help, which provides answers to your questions about pcedures as well as items in the windows.

To access the online Help in the Sage Estimating software, click the Help button or icon, or press [F1] to display the Help topic for that window.

To aid you in finding the information you need, the online Help for each module includes the following panes:

- **c** Contents pane containing links to the Help topics
- **n** Index pane containing keywords that link to Help topics related to that keyword
- **Example 2 Search pane, where you can type text and click [Search] to locate that text in the Help topics**

For more information about using the online Help, see the Sage Estimating Help.

We would like your feedback about the online Help so we can make improvements. Each Help to lic contains an area where you can indicate whether the topic was helpful and provide addition in comments. To protect your privacy, all comments are anonymous.

#### <span id="page-6-0"></span>**Training**

Sage University offers online and classroom training sessions to help you get the most out of your Sage Estimating software. To access Sage University, visit www.sageu.com.

You can also get access to Sage University from the File menu by selecting Help > Sage Estimating on **the Web** > **Sage University**.

#### <span id="page-6-1"></span>**Technical Assistance**

When you need assistance, refer to the Knowled rebase article How do I get technical support for Sage Estimating? to determine which service works best for you.

#### **Submitting Enhancement Requests**

We want to hear your suggestions for improving the soft valled to send us your comments, click the File menu button **External Select Help** > Sage Estimating on the Web > Submit Enhancement **Requests**. We would like your feedback about the original leip so we can make improvements. Each He Contains an area where you can indicate whether the topic was helpful and provide additional Columns of the software you can indicate The Phancement Requests<br>Inititing Enhancement Requests<br>Introduction<br>Instant to hear your suggestions for the pooling the coft feature of the Web<br>Ists.<br>Instant of the Web<br>Ists.

# <span id="page-7-0"></span>**Chapter 2—Means Integrator**

<span id="page-7-2"></span>Sage Estimating offers Means Integrator cost data files that you can use to create, extend, or update item costs in your Estimating Standard databases with current costs for corresponding items in the RSMeans Cost Data Books. If you use RSMeans cost data in your estimates, read this chapter for instructions on updating the following Estimating Standard databases:

- **n** Construction Knowledgebase. The Construction Knowledgebase is a Sage Estimating Standard database that contains Means items and other data. You can use the **Building and Construction Cost Data (BCCD) Means** cost data file to update prices in this database.
- **Residential Knowledgebase. The Residential Knowledgebase is a Sage Estimating Standard** database that contains Means items and other data. You can use the **Residential Cost Data Prices (DB1-20) Means** cost data file to update prices in this database.
- <span id="page-7-1"></span>n Any Estimating Standard databases that were created or extended using Means cost data files.

#### **Overview**

The Means Integrator cost data files correspond to the RSMeans Cost Data Books you receive with your shipment.

With Sage Estimating Means Integrator, you can create or extend Estimating Standard databases with items that match those in the RSMeans Cost Data Books. You can also update prices for your existing Estimating Standard databases that contain RSMeans it ms.

- **1** Install or upgrade to Sage Estimating version 6.11 if you do not already have it installed on your computer.
- **2** Insert the Means installation CD into the CD drive of the workstation or server where Sage Estimating is installed.
- **3** From the installation browser:
	- **a** Select the Means data for Sage Estimating
	- **b** Click [Browse], and then browse to the server or workstation where you want to store your Means Integrator cost data des.
	- **c** Select the check box next to each Means Integrator cost data file you want to install, and then click [**Install**].

**4** After the installation is finished, start the Means Integrator by clicking **Start** > **All Programs** > **Sage** > **Sage Estimating 16.11**  > **Sage Means Integrator 16.11**. (In Windows 8.1, select **Start > All apps > Sage > Means Integrator**.) Free interior is free the Means and throwledge best as Sepe Estimating Standard Manuscript<br>
After Means Integrator cost data file to update prices in this database.<br>
Any Estimating Standard databases that were created or e t the Means installation CD into the Contribute of the workstate<br>Illed.<br>
It the installation browser:<br>
Lect the Means data free Retired workstation where the Contract of the Means integrator cost data file<br>
select the conc

**5** Follow the steps through the Means Integrator wizard.

#### <span id="page-8-0"></span>**Means Integrator Workflows**

<span id="page-8-1"></span>Integrating your RSMeans Cost Data is a five-step process.

#### **Step One: Prepare Database**

In the Means Integrator wizard **Prepare Database** window, you can select whether to transfer data or update data. The following information describes the outcome of these options.

#### <span id="page-8-3"></span>**Transfer Data**

Select **Transfer Data** if you want to move RSMeans items to a new or existing Sage Estimating database.

#### **n** Transfer Data—New Database

Select this option to create a new Sage Estimating Standard database and populate it RSMeans items.

**NOTE:** You cannot set job cost interface specifications for a new Standard database using this option. You must first create a new Standard database, set up job cost specifications (such as phase suffix and company), and then transfer RSMeans data to the new database using the **Existing Database** option in this window. See the Means Integrator Help for more information.

#### **n** Transfer Data—Existing Database

Select this option when you want to transfer the Means items to an existing Sage Estimating Standard database.

If you select this option, the Means Integrator transfers the RSMeans items directly to the selected Sage Estimating Standard database. The resulting database will contain both your existing phases and items and the RSMeans phases and items.

**NOTE:** Addition of RSMeans phases and items could cause your phase sort to appear differently in Sage Estimating if the RSMeans it with have a different phase format than those already in the Standard database.

If you are transferring RSMeans Cost Data to a new database, also select a company to associate with the data, then specify the langth of the normal work periods and the default crew pricing method. Sage Estimating displays the specified information in the Database Settings window whenever you open the database. Transfer Data—New Database<br>
Select this option to create a new Sage Estimating Standard database and populate RSMeans items.<br>
NOTE: You cannot set job cost interface specifications for a new Standard Standard Database usin E: Estimating Standard database. The resulting database vill constant and the RSMeans phases and items<br>
E: Addition of RSMeans phases and items could dave your p<br>
E: Addition of RSMeans phases and items could dave your p<br>

#### <span id="page-8-2"></span>**Update Data**

Select Update Data if you need to update the prices of RSMeans items in an existing Sage Estimating r aru da abase.

If you want to update RSMeans items in a Standard database created using an earlier version of Sage Estimating (such as Sage Estimating 9.8 or 13.1), ensure you migrate your data to Sage Estimating version 16.11 before performing this update in Means Integrator.

#### **Selecting Means Integrator Cost Data Files**

To select the Means Integrator cost data files:

- **1** Click the [**Browse**] button, and then navigate to the folder where you installed the Means Integrator cost data files.
- **2** Select the file or files you want to use.

You can use the [**Browse**] button again to add files to the selection.

Use the [**Remove**] button to remove files from the selection.

See the *Installation and Administration Guide* for data migration instructions.

**NOTE:** Items in the Means Integrator cost data files use Master Format 2014 (MF14) coding, which is compatible with the previous MF10 and MF04 formats.

#### **Step Two: Select Data**

Select the RSMeans divisions and items that you want to update in or transfer to your selected Sage Estimating Standard database.

You can select items and divisions individually or select all a vailable items and divisions at one time.

#### **Step Three: Select Pricing**

Select whether to use RSMeans national average pricing for item pricing or base item pricing on a regional cost index.

- **n** If you choose to use the RSMeans Standard Nation Alverge Pricing option, the Means Integrator uses the RSMeans standard national average as the base price for each item during the integration. The Means Integrator then imports any city cost indexes associated with the RSMeans items so you can use them later with the Sage Estimating **Cost Index** feature. To us the Removel button to emove files from the selection.<br>
Use the *Installation and Administration Giude Cordination instructions*.<br>
See the *Installation and Administration Giude Cordination instructions.*<br>
In NOTE: th Whether to use RSMeans national average and ing for item aricinal distance of the RSMeans standard national average as the base price for the RSMeans standard national average as the base price for sintegrator then imports
	- <sup>n</sup> If you select the **RSMeans City Cost Index** option, the Means Integrator calculates and sets item pricing based on the region you specify in the **State** and **City** boxes. It does not import any city cost index information for use in Sage Estimating.

#### **Step Four: Select Options**

Select a vanisty of options to apply to the database, including pricing options (Crew, Hourly, or Unit), judit report options, and what to do with any duplicate items.

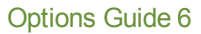

#### **Step Five: Finish**

Review the summary information and click [**Finish**] to transfer or update the selected database with RSMeans information.

<span id="page-10-0"></span>You can make changes as necessary by clicking [**Back**] and editing the desired information.

#### **Help and Information**

The Means Integrator contains updated Help to assist you in converting and updating your databases. To use Help, click [**Help**] from the Means Integrator.

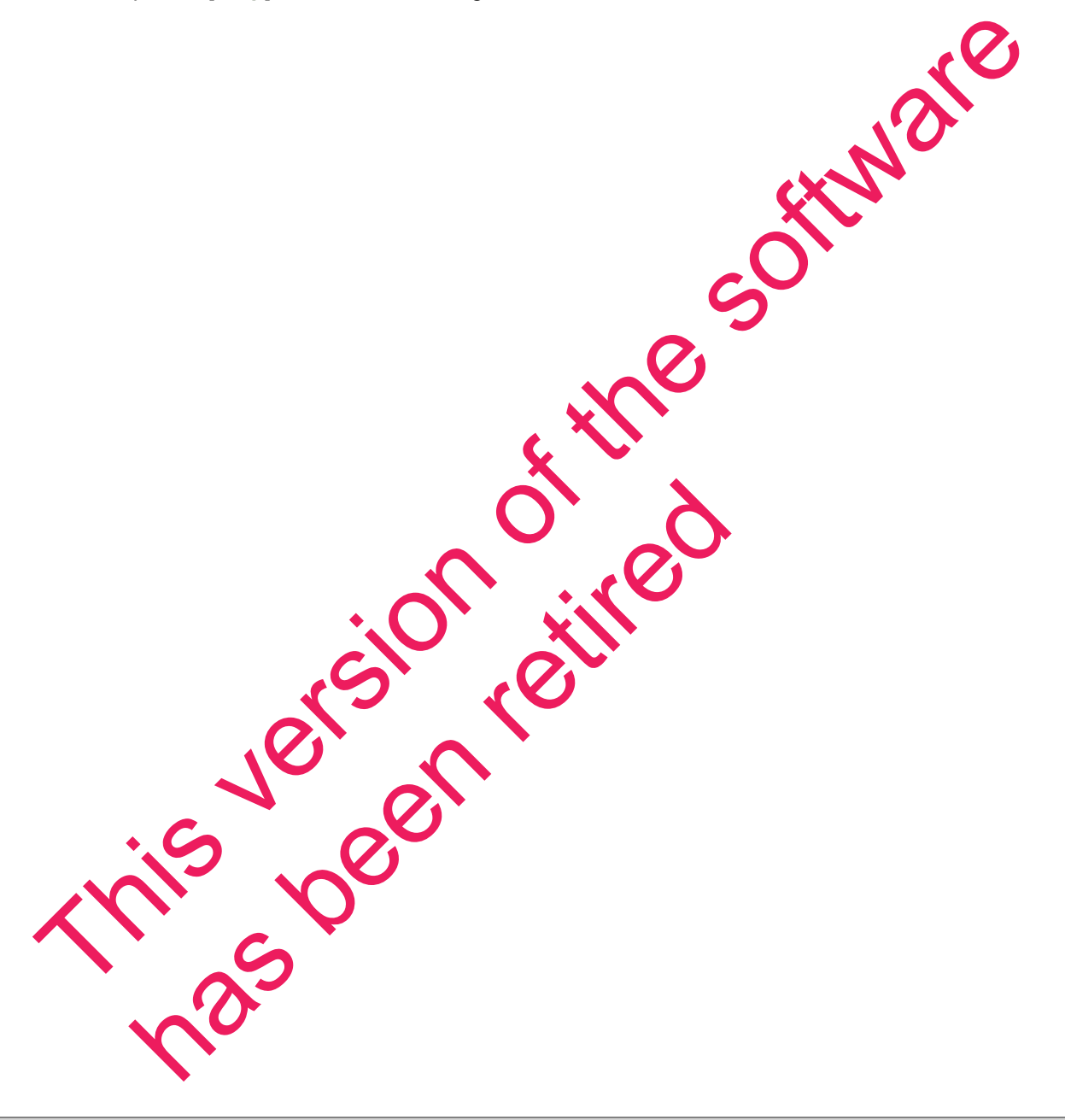

# <span id="page-11-0"></span>**Chapter 3—License Manager**

<span id="page-11-3"></span>License Manager tracks and updates network licenses for Sage Estimating. Use License Manager to share pools of licenses between operators on the network. For example, if you have seven estimators who are connected to the network and you own five network licenses for Sage Estimating, up to five of the seven estimators can use the software concurrently.

After a few installation steps, License Manager works behind the scenes to manage concurrent uses for Sage Estimating.

Read this chapter to learn how to manage licenses, use environment variables, and troubleshoot any issues that you may encounter. For instructions on installing and configuring License Manager, see the *Installation & Administration Guide* in the Documents folder of your Sage Estimating setup and installation files.

#### <span id="page-11-1"></span>**License Management Components**

The following table describes the components required to install and manage Sage Estimating licenses.

The Documentation column lists sources for component-use information.

<span id="page-11-2"></span>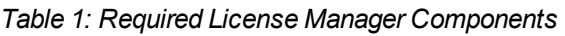

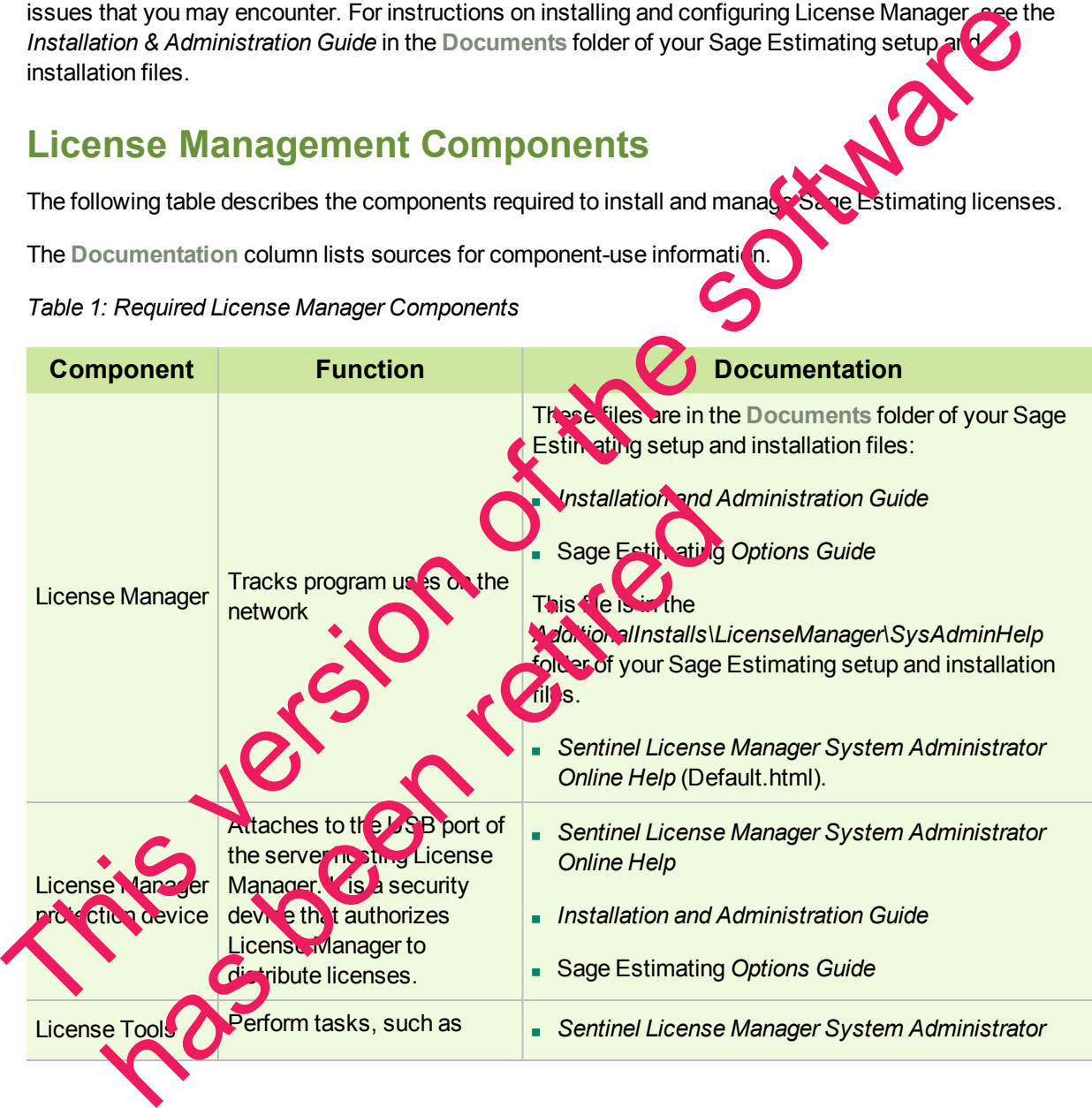

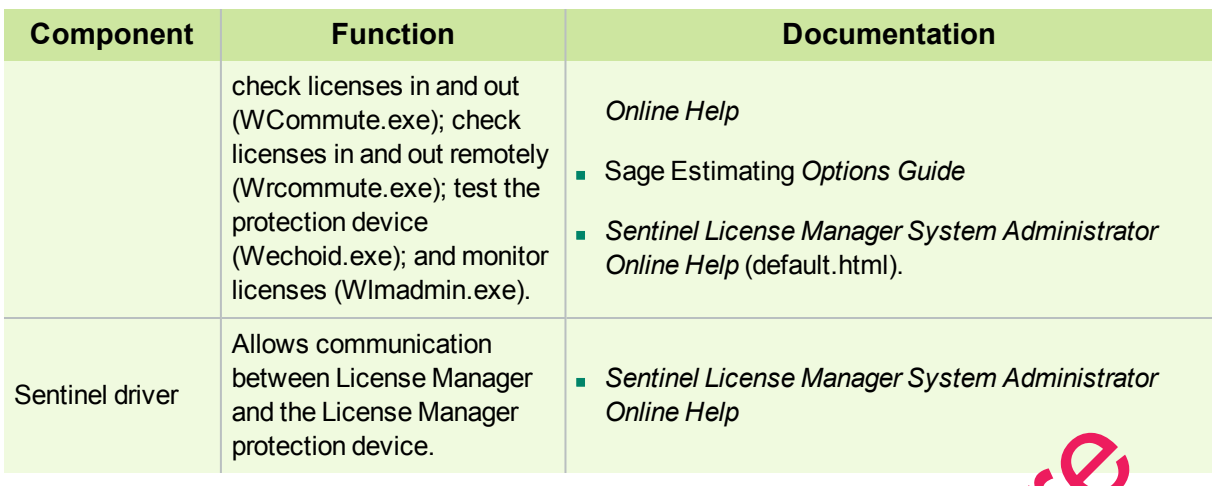

**NOTE:** Due to changes in software environments, some options in Sentinel License Manager System Administrator Online Help may not be supported. Please contact Customer Support if you experience issues viewing the License Manager System Administrator Online Help.

#### <span id="page-12-2"></span><span id="page-12-0"></span>**Work With Commuter Licenses**

<span id="page-12-3"></span>Commuter licenses allow you to start estimating products in a stand alone environment (no network connections, no protection device). While you are connected to the network, use Commuter License Manager (**WCommute.exe**) to check licenses in and out from the license manager in order to make them available when you are not connected to the network. **This internal device is an archive device and the software environments, some options in Sentinel Lice was experience issues viewing the Elicense Manager System Administrator Online was concerned to the supervent of the s** 

**NOTE:** If you have an unexpired commuter license, you do not need a protection device.

#### **Check Out Licenses**

**1** From the workstation or notebook computer you will use when disconnected from the network, click<br>Start > All Programs > Sage > Sage Estimating > License Manager > Commuter License **Start** > **All Programs** > **Sage** > **Sage Estimating** > **License Manager** > **Commuter License Manager**.

<span id="page-12-1"></span>If this menu option is not available, you can start the program by browsing to **\\Additional Installs\License Manager Admin.Net\Wcommute.exe** in your Sage Estimating setup and installation files. Ex Out Licenses<br>
It he workstation or notebook computer you will use<br>  $\frac{1}{2}$ <br>
She shared the state of the word of the state of Manager.<br>
Is menu option is not a callade, you can state the yogram by broughts.<br>
It he File

**2** From the **File** menu, select **Search Subnet**.

*Figure 1: The Commuter License Window*

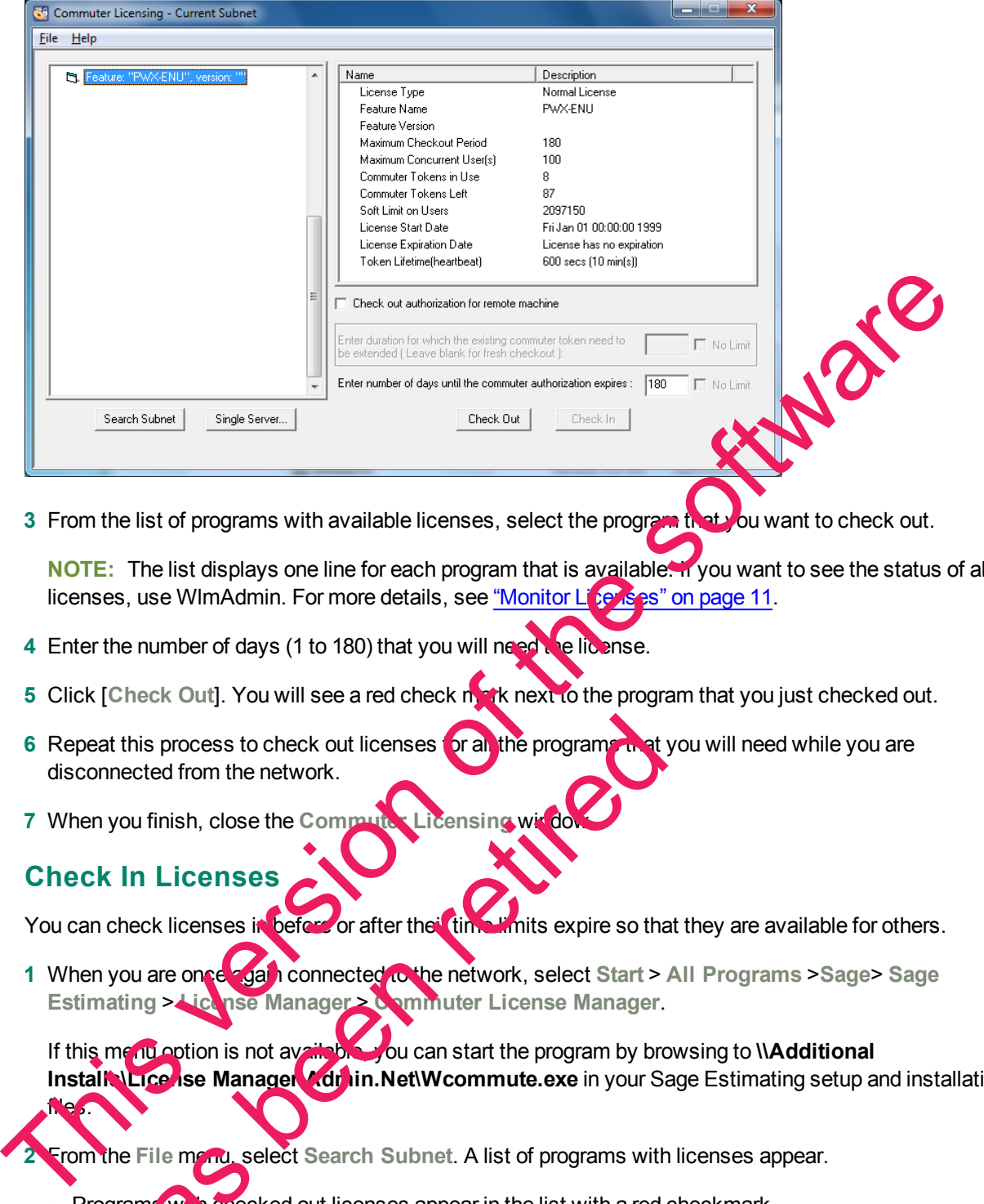

**3** From the list of programs with available licenses, select the program that you want to check out.

**NOTE:** The list displays one line for each program that is available. If you want to see the status of all licenses, use WImAdmin. For more details, see "Monitor Licenses" on page 11.

- **4** Enter the number of days (1 to 180) that you will need the license.
- **5** Click [Check Out]. You will see a red check mark next to the program that you just checked out.
- **6** Repeat this process to check out licenses or all the programs that you will need while you are disconnected from the network.
- **7** When you finish, close the Commuter Licensing

#### **Check In Licenses**

<span id="page-13-0"></span>You can check licenses in before or after their time limits expire so that they are available for others.

**1** When you are once again connected to the network, select **Start** > **All Programs** >**Sage**> **Sage Estimating > License Manager > Commuter License Manager.** 

If this menu option is not available, you can start the program by browsing to **\\Additional Install Lice ise Manager Admin.Net\Wcommute.exe** in your Sage Estimating setup and installation files. eat this process to check out licenses **or all the program**<br>
mected from the network.<br>
In you finish, close the Communications with the program<br>
of the Ricenses in before or after the time whits expire so the<br>
mating  $>$  i

**2** From the File menu, select Search Subnet. A list of programs with licenses appear.

**Programs with checked out licenses appear in the list with a red checkmark.** 

- **Programs with licenses that have expired appear in the list with a red "x."**
- **3** From the list of licenses, select the program for which you want to check in a license and click [**Check In**].
- <span id="page-14-0"></span>**4** When you finish, close the **Commuter Licensing** window.

#### <span id="page-14-1"></span>**Monitor Licenses**

The WlmAdmin program is a monitoring tool used to check the number of licenses, confirm how many are in use, check the status, and see to who is using the licenses. It is useful for determining why a license manager or available license cannot be found. WlmAdmin allows you to view:

- A list of licensed programs.
- The names of the users (if any) who are currently using the licenses.

has been retired

n The total number of licenses purchased for each program. (WImAdmin refers to programs as "features.")

To start WlmAdmin, select **Start** > **AllPrograms** > **Sage** > **Sage Estimating** > **License Manager** > **LM Admin**.

If this menu option is not available, you can start the program by browsit q to **Additional Installs\License Manager\Admin.Net\WImAdmin.exe** in your Sage Estimating setup and installation files. FRED THE CRISIS of Historican Scheme (Frany) who are currently using the licenses.<br>
The total number of licenses purchased for each program. (WilmAdmin refers to procedures frequency and<br>
The total number of licenses purch

*Figure 2: The WlmAdmin Window*

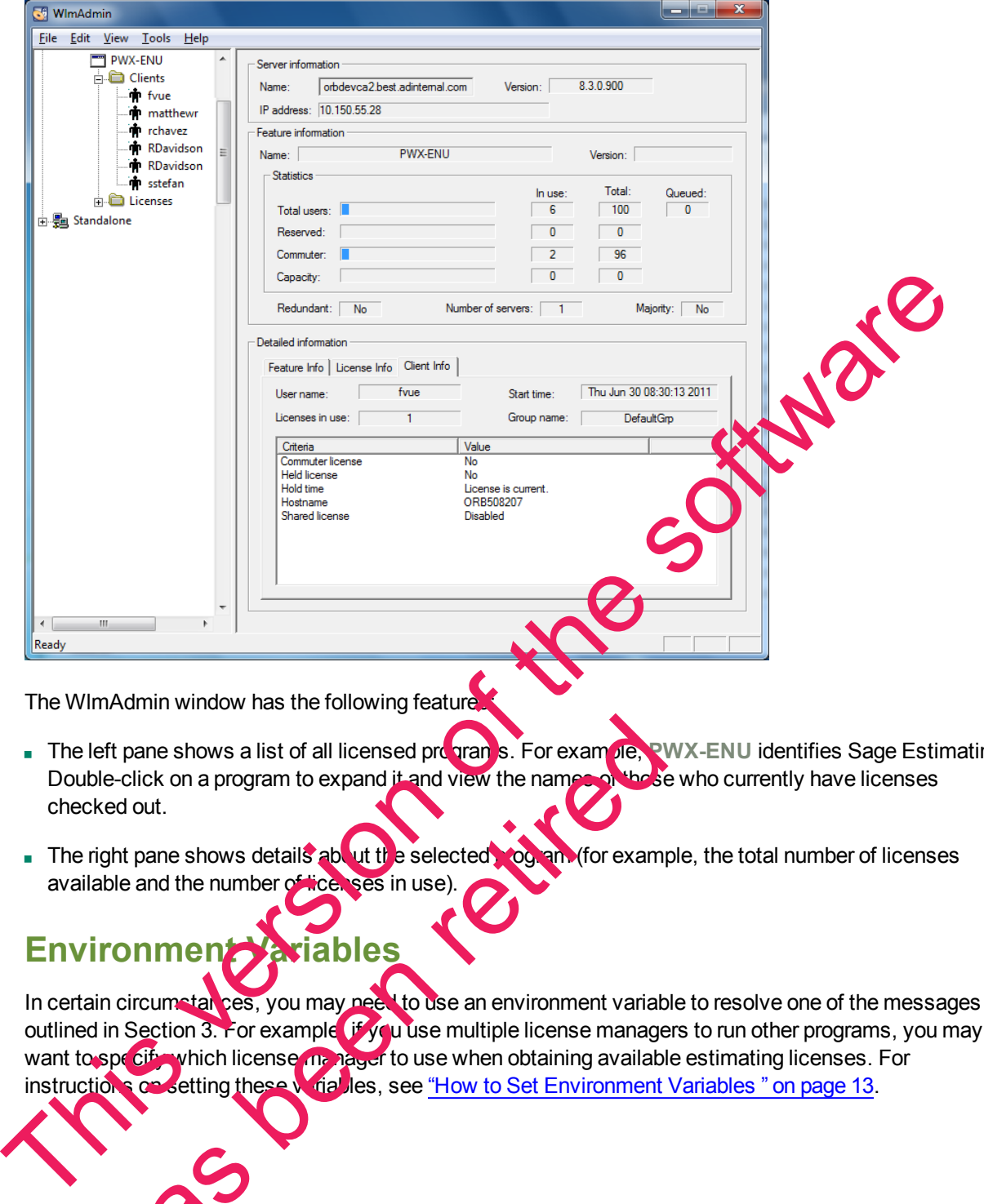

The WImAdmin window has the following feature

- n The left pane shows a list of all licensed programs. For example, **PWX-ENU** identifies Sage Estimating. Double-click on a program to expand it and view the names of the se who currently have licenses checked out.
- n The right pane shows details about the selected program (for example, the total number of licenses available and the number of licenses in use).

#### <span id="page-15-0"></span>**Environment Variables**

In certain circumstances, you may need to use an environment variable to resolve one of the messages outlined in Section 3. For example if you use multiple license managers to run other programs, you may want to specify which license manager to use when obtaining available estimating licenses. For instructions on setting these variables, see "How to Set Environment Variables" on page 13. eft pane shows a list of all licensed program s. For example, alle-click on a program to expand it and view the names whose<br>had out.<br>Tight pane shows details about the selected you and (for example)<br>able and the number of

#### **Valuable Environment Variables**

#### <span id="page-16-1"></span>**LSFORCEHOST**

This variable is a valuable troubleshooting tool to use when license acquisition issues arise. The variable can be used to direct client stations to a specific License Manager server. If that license manager is not found, the program stops searching and returns an error message; it does not check every computer on the network for a license server.

#### <span id="page-16-3"></span>**LSPROTOCOL**

This variable allows you to match the communications protocol of the license manager and the client. Because you must be certain that the license manager and the client both use the same protocol. LSPROTOCOL is especially helpful in multi-protocol environments. For example, if the license manager uses only IPX and the client uses IPX and TCP, you would use LSPROTOCOL to set the client to IPX. The value to set for IPX/SPX is **IPX**. The value for TCP/IP is **UDP**. Ecause you must be extain that liet locate manger and the clientic bits elected to the software the software of the software of the software of the software of the software of the software of the software of the software

#### <span id="page-16-2"></span>**LSHOST**

This variable is used when you want the client to search from a list of potential servers. If none of those servers are found, the client looks to the network for any license server.

For a complete list of environment variables with more detail, see S**ontinel LM** System Administrator **Help**, located in the Sage Estimating setup and installation files at **\\AdditionalInstalls\LicenseManager\SysAdminHelp\default.html**.

**NOTE:** Due to changes in software environments, some options listed in Sentinel LM System Administrator Help may not be supported. Please contact Customer Support for more information.

#### <span id="page-16-0"></span>**How to Set Environment Variables**

You should configure environment variables properly for your network. For more information, see Sentinel LM System Administrator Help, located in the Sage Estimating setup and installation files at **\\AdditionalInstalls\LicenseManager\SysAdminHelp\default.html**. France Control Panel > System<br>
Mondel Configure environment variables process in the Sage Esti main work<br>
term Administrator Help, locates in the Sage Esti main set<br>
the Sage Esti main of the Configure of the Configure of

#### **To Set LSFORCEHOST or**

**22** environment van ables:

**1** Determine the IP address or name of the computer that hosts License Manager.

- <sup>p</sup> To determine the IP address of the computer, type **ipconfig** at a command prompt.
- **p** To determine the name of the computer:
	- **In Windows 7:** Click Start Control Panel > System and Security > System.

<sup>l</sup> **In Windows 8.1 or Windows 10:** Click **Start > All apps > Windows System > Control Panel Existem and Security > System.** 

- <sup>p</sup> **In Windows 7:** Click **Start** > **Control Panel** > **System and Security** > **System** > **Advanced System Settings** > **Advanced** tab > [**Environmental Variables**].
- <sup>p</sup> **In Windows 8.1 or Windows 10:** Click **Start** > **All apps** > **Windows System** > **Control Panel** > **System and Security** > **System** > **Advanced System Settings** > **Advanced** tab > [**Environmental Variables**].
- **3** Under **System variables**, select [**New**] (to avoid creating a user variable).

*Figure 3: Setting the LSFORCEHOST Variable*

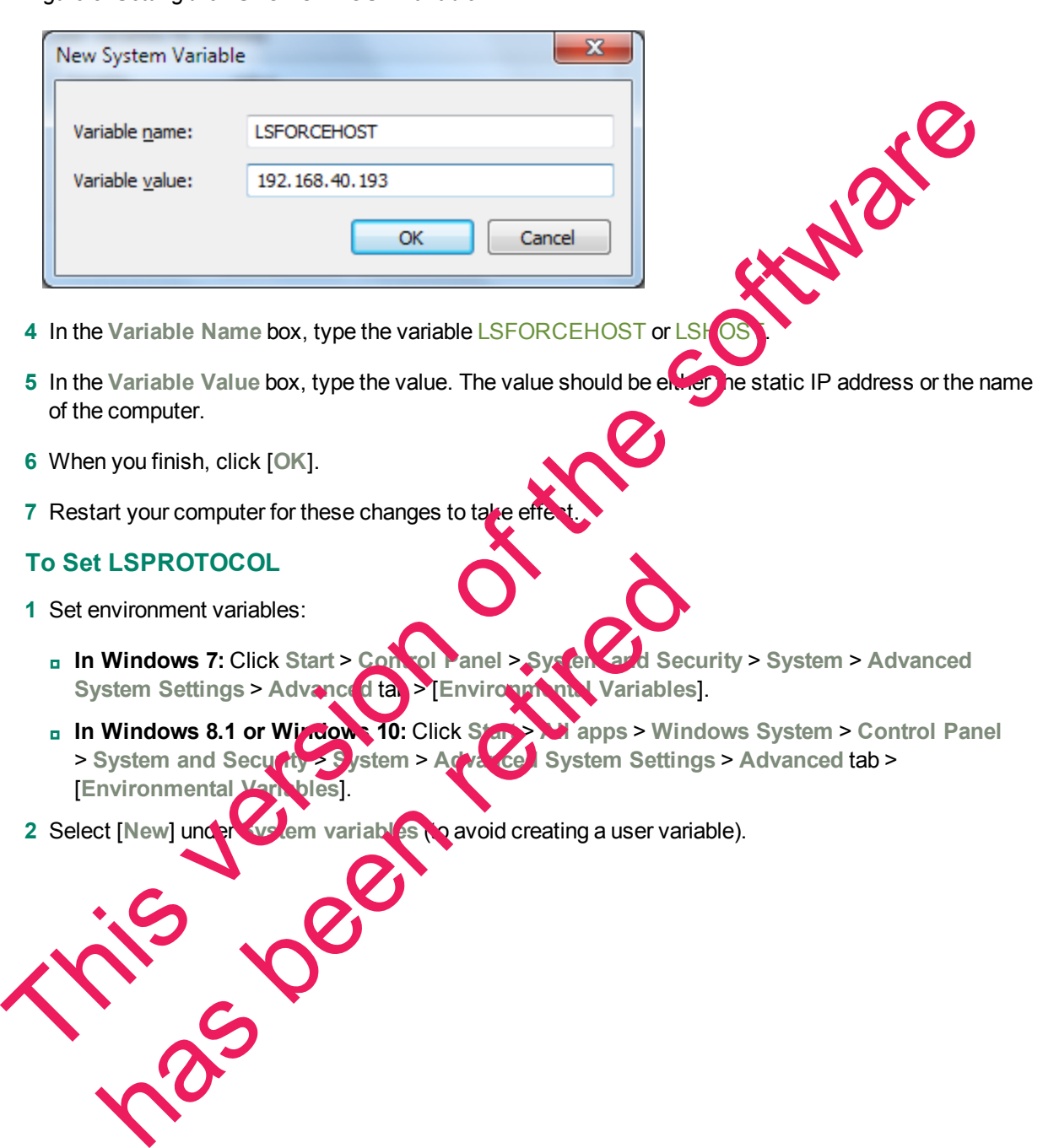

#### *Figure 4: Setting the LSPROTOCOL Variable*

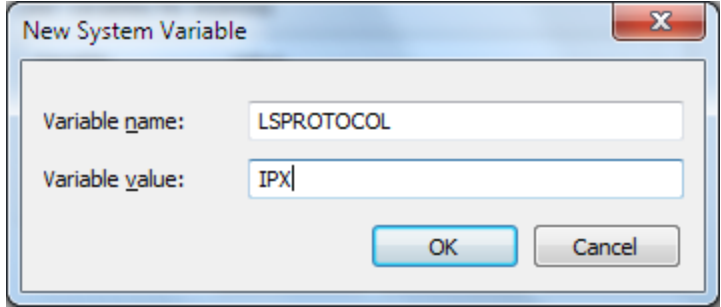

- **3** In the **Variable Name** field, type the variable LSPROTOCOL.
- **4** In the **Variable Value** field, type the appropriate protocol.
- **5** The value to set for IPX/SPX is **IPX**. The value for TCP/IP is **UDP**.
- <span id="page-18-0"></span>**6** When you finish, click [**OK**].

#### **Error Messages**

When a program cannot find a workstation protection device or an available network license, you may receive one of the following error messages. Use the information in this section to resolve the issue.

#### **"A network error occurred"**

A network error usually means that the workstation is not attached to the network. To resolve this message, make sure that the workstation is attached to the network (browse to the computer on which License Manager is installed); then try again  $t_0$  start a program.

You may also receive this message because neither TCP/IP nor IPX/SPX protocols are installed. To resolve the issue, verify that License Manager is installed on a Windows- based operating system. (You can use License Manager on a net vork with a Novell server and Windows workstations, provided it is installed on one of the Windows workstations.) Also, verify that the License Manager computer and the workstations contacting it are using the same communications protocol (TCP/IP or IPX/SPX). 3 In the Variable Name field, type the variable LSPROTOCOL.<br>
4 In the Variable Value field, type the appropriate protocol.<br>
5 The value to set for IPX/SPX is IPX. The value for TCP/IP is UDP.<br>
6 When a program cannot find ge, make sure that the workstation is attached to the network (the Manager is installed); then try again this data program.<br>
Ay also receive this message be all the netther TCP/P or IPX/<br>
the issue, verify that License Man

If any of the workstations contacting License Manager have both TCP/IP and IPX/SPX installed and the License Manager computer has only IFX/SPX installed, set the LSPROTOCOL to IPX on those workstations. For more information on how to do this, see "Environment Variables" on page 12. After you set the environment variable, try a  $tan$  o start the program.

If you still cannot resolve the message, contact your network administrator.

#### **"All licenses are in use"**

This message indicates that network licenses for the program were found, but all of the licenses were in use. To resolve the issue:

- **1** Use WlmAdmin to verify this information (see "Monitor [Licenses"](#page-14-0) on page 11).
- **2** Try to start the program again when a license is available.
- **3** If you need additional licenses, contact your business partner.

#### **"Cannot acquire a license"**

This message means that either an incompatible version of the program is installed or License Manager is installed incorrectly. To resolve the issue:

- **1** Verify that you used the default installation path when you installed License Manager (C:\Program Files x86\Common Files\SafeNet Sentinel\Sentinel RMS License Manager\WinNT). This message means that ether an incompatible version o[f](#page-23-0) [th](#page-23-0)e program is installed or License<br>
1999 Installed incorrectly. To resolve the issue:<br>
1999 Installed License Manager WinNID<br>
280 Common Files\SadeNet Sentime\Sent
	- **2** If you installed it to another location, verify that License Manager was installed to a local drive. It cannot be installed to a network drive.
	- **3** Make sure that the most recent program versions are installed.
	- **4** Verify that the correct version of the Sentinel protection device driver is installed and running (see "Checking the Sentinel protection device following this section)
	- **5** Test the protection device (see "Testing the protection device" on page 20). If a device is not found, try setting the parallel port mode to nonbidirection all standard, SPP, or normal in the BIOS.
	- **6** Try removing and then reinstalling License Manager to the server.

**NOTE:** Before you remove License Manager, you must stop the License Manager service.

#### <span id="page-19-0"></span>**Checking the Sentinel protection device**

To check the Sentinel Protection Device:

- **1** Start the Device Manager, as follows:
	- <sup>p</sup> **In Windows 7:** Click **Start** > **Control Panel** > **System and Security** > **System** > **Device Manager**.
- **n** In Windows 8.1 or Windows 10: Click Start > All apps > Windows System > Control Panel<br>
> System and Security > State 1 > Device Manager. > **System and Security** > **System** > **Device Manager**. emoving and then reinstalling License<br>
E: Before you remove License Manager, you must straight to the server<br>
ting the Sentinel protection vertice<br>
the Device Manager, a Collows:<br>
Windows 7. Collows:<br>
Windows 7. Collows:<br>
- **2** From the **View** menu, select **Show hidden devices**.

**3** Expand **Non-Plug and Play Drivers** in the list.

**4** Double-click **Sentinel**, and then click the **Driver** tab.

**NOTE:** If **Sentinel** does not appear in the list, install the correct version of the Sentinel driver for your operating system (see the *Installation & Administration Guide* available on the **Documents** folder of your Sage Estimating setup and installation files).

**5** Under the **Current Status** verify that the status is started. If it has not started, click [**Start**].

#### **"Error: Sentinel error 8. Cannot return the token or feature XXX-ENU."**

This error appears when a server has two network interface cards (NICs) installed and enabled. The dual network interface cards cause License Manager to check licenses out to one IP address and try to check them in to another. To resolve this issue, remove License Manager and then install it to a workstation that does not have dual network interface cards.

#### **To remove License Manager**

**1** From the workstation, use **WlmAdmin** to verify that no commuter licenses are currently checked out. They must be checked in before you remove License Manager.

**In Windows 7:** Click **Start** > **All Programs** > **Sage** > **Sage Estimating** > **License Manager** > **LM Admin**.

If this menu option is not available, start the program by browsing to **\\Additional Installs\License Manager\Admin.Net\WImAdmin.exe** in your Sage Estimating setup and installation files.

- **2** From the server, stop the License Manager service.
	- <sup>p</sup> **In Windows 7:** Click **Start** > **Control Panel** > **System and Security > Administrative Tools** > **Services**.
	- <sup>p</sup> **In Windows 8.1 or Windows 10:** Click **Start** > **All apps** > **Windows System** > **Control Panel** > **System and Security** > **Administrative Tools** > **Services**.

Select Sentinel LM, right-click, and then click [**Stop**].

- **3** Remove the service.
	- <sup>p</sup> **In Windows Windows 7:** Click **Start > Control Panel** > **Programs** > **Uninstall a Program**.
	- <sup>p</sup> **In Windows 8.1 or Windows 10:** Click **Start** > **All apps** > **Windows System** > **Control Panel** > **Programs** > **Uninstall a Program**.

Scroll down to Senting I. In Server 8.1.0, right-click, and then select Uninstall.

4 In Windows Explorer, browse to C:\Program Files\Common Files\SafeNet Sentinel\Sentinel LM Server\WinNT, select the folde**t, and then delete it.** To remove License Manager<br>
1 From the workstation, use WimAdmin to verify that no commuter licenses are current<br>
They must be checked in before you remove License Manager.<br>
In Windows 7: Click Start > All Programs > Sage > System and Security > Administrative Tous > Services.<br>
td Sentinel LM, right-click, and then cock btop].<br>
ove the service.<br>
Windows Windows 8.1 or Windows 10: Click Services<br>
Programs > Unincelling Program.<br>
Il down to Sen

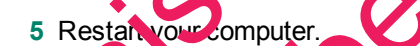

#### <span id="page-21-1"></span>**To install License Manager**

See chapter three of the *Installation and Administration Guide* available on the **Documents** folder of your Sage Estimating setup and installation files for instructions.

#### **"No servers running on this subnet"**

Both the license manager and its clients must be in the same subnet, or you must use LSFORCEHOST. If you start WlmAdmin and no license managers are found, you may have a connection barrier (see ["Monitor](#page-14-0) [Licenses"](#page-14-0) on page 11 for more information on running WlmAdmin).

To resolve the issue:

- **1** Verify that the workstation is attached to the network (browse to the computer on which License Manager is installed).
- **2** If you cannot browse to the computer and you use TCP/IP, ping that license manager see "Using the Ping utility" on page 18 following this section).

The ping utility sends four communications packets to the target computer. It received, the four packets are sent back to the source computer. The round trip process is timed to belief chmark communication performance.

**3** Start WImAdmin from the license manager. You should see the computer's host name, the IP or IPX address, and what licenses (if any) have already been install

<span id="page-21-0"></span>**4** If none of the above helps resolve the issue, contact Customer Support.

#### <span id="page-21-2"></span>**Using the Ping utility**

To use the Ping utility:

- **1** Determine the IP address or name of the computer that hosts Lice has Manager.
	- <sup>p</sup> To determine the IP address of the computer, type **ipconfig** at a command prompt.
	- **p** To determine the name of the computer:
		- <sup>l</sup> **In Windows 7:** Click **Start** > **Control Panel** > **System and Security** > **System**.
		- **. In Windows 8.1 or Windows 10: Click Start > All apps > Windows System > Control Panel > System and Security > System**.
- **2** From the command prompt on the client workstation from which you want to test communications, type ping and the name or address of the computer on which License Manager is installed and running (for example, type ping 192.168.40.193). Make sure to type a space after the word ping. The th[r](#page-21-0)ee three headings and the software is instanted to the software of the software of the software of the software of the software of the software of the software of the software of the software of the software of the the Ping utility:<br>
The Ping utility:<br>
Determine the IP address of the computer that hosts lice is<br>
determine the name of the computer:<br>
In Windows 7: Clic Control. The System and S<br>
In Windows 7: Clic Control. The Control.

**3** a Example the ping results to determine whether there is a connection barrier:

#### *Figure 5: Ping Results*

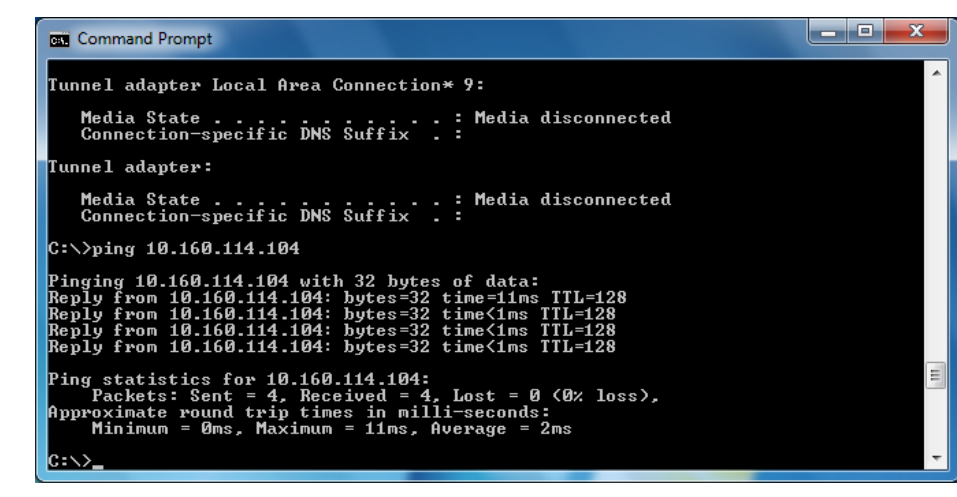

- <sup>p</sup> **IP Address:** The IP address should be static and match the address you retrieved with Ipconfig. If the IP address is different, the name resolution processes will not work. Use the computer name instead to ping the computer where License Manager is installed.
- <sup>p</sup> **Packets Sent and Received:** All four packets that were sent should have returned successfully. If packets were lost, this is an indicator of failing network hardware or a situation in which a high level of packet collisions occur, possibly due to overloaded hardware. Contact your local system administrator to resolve this issue. This message continues with the name of the lines of the software in the software of the software of the software in the software in the software in the software of the software of the software of the software of the softw

#### **"Unable to install license code.**

This message continues with the name of the license code and this statement: "The code is invalid, already loaded in the license server, or the license server is not running." The message may also mean that License Manager is running but cannot be found by the installer program. To resolve the issue: I baded in the license server, or the license sever is not in the minimense Manager is running but cannot be found by the installer<br>
the code was entered exactly sait appears on the code was entered exactly<br>
Example and th

Be sure the code was entered exactly as it appears on the packing slip or in the \*.lic file (license codes are not case sensitive). Reenter the code is necessary

**1** Run LM Admin to verify that License Manager is actually running.

You cannot enter a license code unless License Manager is running. You can also check to see if the SentinelLM service is started.

<sup>p</sup> **In Windows 7:** Click **Start** > **Control Panel** > **System and Security > Administrative Tools** > **Services**.

<sup>p</sup> **In Windows 8.1 or Windows 10:** Click **Start** > **All apps** > **Windows System** > **Control Panel** > **System and Security** > **Administrative Tools** > **Services**.

**2** Search for the LSERVRC file and open it with a text editor, such as Notepad, to see whether the code has already been installed or entered.

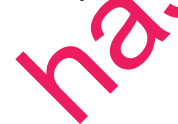

- **3** All license codes in LSERVC will have **#** as their last character. You may also use LM Admin to view the installed license codes ("Monitor [Licenses"](#page-14-0) on page 11).
- **4** Use the LSPROTOCOL environment variable to set the communication protocol (IPX/SPX or TCP/IP) to match that of the license manager. For more information, see ["Environment](#page-15-0) Variables" on page 12.

If you still cannot resolve the message, remove the protection device, restart the computer, and then try to reinstall the license code. If this works, use the following procedure to determine whether you have a bad device, in which case you should contact Customer Support.

#### <span id="page-23-1"></span><span id="page-23-0"></span>**Testing the protection device**

To test the protection device:

To verify that the License Manager protection device is being detected, run Wechoid.exe from computer on which License Manager and the protection device are installed. Wechoid is a u lity you can use to determine the locking code of a License Manager server. To verify that the License Manager protection device is being detected, run Wechold exe from the computer on which License Manager and the protection device are installed. Wechold is a builty you can be to determine the lo

- **1** Locate and then double-click **Wechoid.exe**. It can be found at **\\AdditionalInstalIs\LicenseManager\Admin.net** in your Sage Estimating setup and installation files.
- **2** In the **Wechoid** window, clear all check boxes except**Computer ID**.
- **3** Under **Locking Data**, confirm the following:
	- <sup>p</sup> **Selector**: 0x80
	- <sup>p</sup> **Code**: 0x1FB03

If any other information appears, the device cannotice found or is not working.

has been retired

*Figure 6: The Wechoid Window*

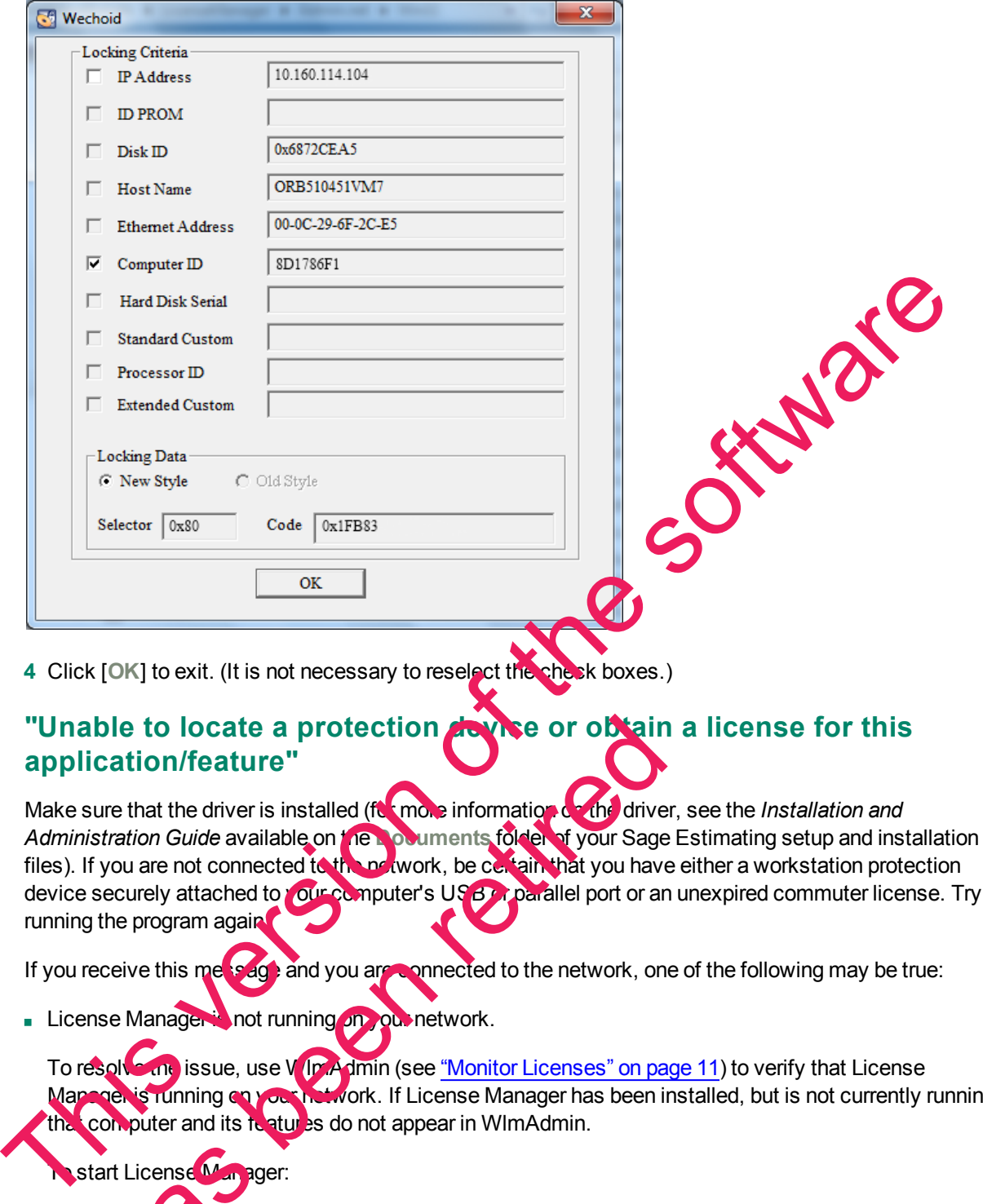

**4** Click [**OK**] to exit. (It is not necessary to reselect the check boxes.)

#### "Unable to locate a protection device or obtain a license for this **application/feature"**

Make sure that the driver is installed (for more information on the driver, see the *Installation and Administration Guide* available on the **Documents** folder of your Sage Estimating setup and installation files). If you are not connected to the network, be certain that you have either a workstation protection device securely attached to your computer's USB or parallel port or an unexpired commuter license. Try running the program again. ble to locate a protection<br>
cation/feature"<br>
ure that the driver is installed (ft more information Curide available on the pourments folder of your Sage<br>
you are not connected to the power work, be certain that you have<br>
s

If you receive this message and you are connected to the network, one of the following may be true:

License Manager is not running on you network.

To resolve the issue, use WilmAdmin (see "Monitor Licenses" on page 11) to verify that License Manager is running on your network. If License Manager has been installed, but is not currently running, the computer and its features do not appear in WImAdmin.

**Nanager:** Start License Manager:

- <sup>p</sup> **In Windows 7:** Click **Start** > **Control Panel** > **System and Security > Administrative Tools** > **Services**. Select **Sentinel LM**, right-click, and then click [**Start**].
- <sup>p</sup> **In Windows 8.1 or Windows 10:** Click **Start** > **All apps** > **Windows System** > **Control Panel** > **System and Security** > **Administrative Tools** > **Services**. Select **Sentinel LM**, right-click, and then click [**Start**].
- **EXECTS Manager may not be installed. Install License Manager if you determine that it has not already** been installed (see the *Installation and Administration Guide*, available in the **Documents** folder of your Sage Estimating setup and installation files).
- n The network may have timed out while trying to locate License Manager. To resolve the issue, you can use the LSFORCEHOST environment variable (see ["Environment](#page-15-0) Variables" on page 12) to select a specific license manager. After you set the variable, try to start the program again.
- You may have a bad protection device (see "Testing the protection device" on page 20).

#### **"You do not have a license for the application you are trying to running to region to region to region to region to region to region to region the tradition of the tradition of the tradition of the tradition of the tradit**

This message may indicate that:

here re

n No license codes were installed. Use WlmAdmin (see "Monitor Licenses" on page 11) to check whether the license codes were installed. The message "No licenses installed on this server!" indicates that you must install the license codes (see the *Installation and Administration Guide* available on the **Documents** folder of your Sage Estimating setup and installation files). Install the license codes then try again to start the program. specific license manager. After you set the variable, try to start the program again.<br>
"You do not ha[ve](#page-12-0) a license for the application you are the s[oft](#page-14-0)w[a](#page-23-0)re of the software of the software and protection device" on page 201<br>

If you determine that you do not have a license for the rogram you are trying to use, contact your business partner to obtain a license.

n You have multiple license managers and the program found the wrong license manager. To resolve the issue, use the LM Admin program to display lice use manager information (see "Monitor Licenses" on page 11).

If you determine that you have multiple license managers, you can use the LSFORCEHOST environment variable to select a specific license manager (see "Environment Variables" on page 12). After you set the environment wariable, try to start the program again.

#### **"Your commuter license for this application/feature has expired"**

Use Commuter License Manager to check in or renew your commuter license. For details, see "Work With<br>Commuter License on page 9. **Commuter Licenses** 

# <span id="page-26-0"></span>**Chapter 4—Sage 300 Construction and Real Estate Job Cost Integration**

If you use Sage 300 Construction and Real Estate Job Cost, you can transfer estimate information directly into your job costing application. This allows you to access budget and transaction data without reentering the information. This section covers the interface between Sage Estimating and Sage 300 Construction and Real Estate Job Cost, which enables the information transfer.

#### <span id="page-26-1"></span>**Overview**

When Sage Estimating sends estimate information to Sage 300 Construction and Real Estate Job Cost, it sends the information directly to the Job Cost application's New.jct file. Sage 300 Construction and Real Estate Job Cost can then access the estimate data without having to import it first.

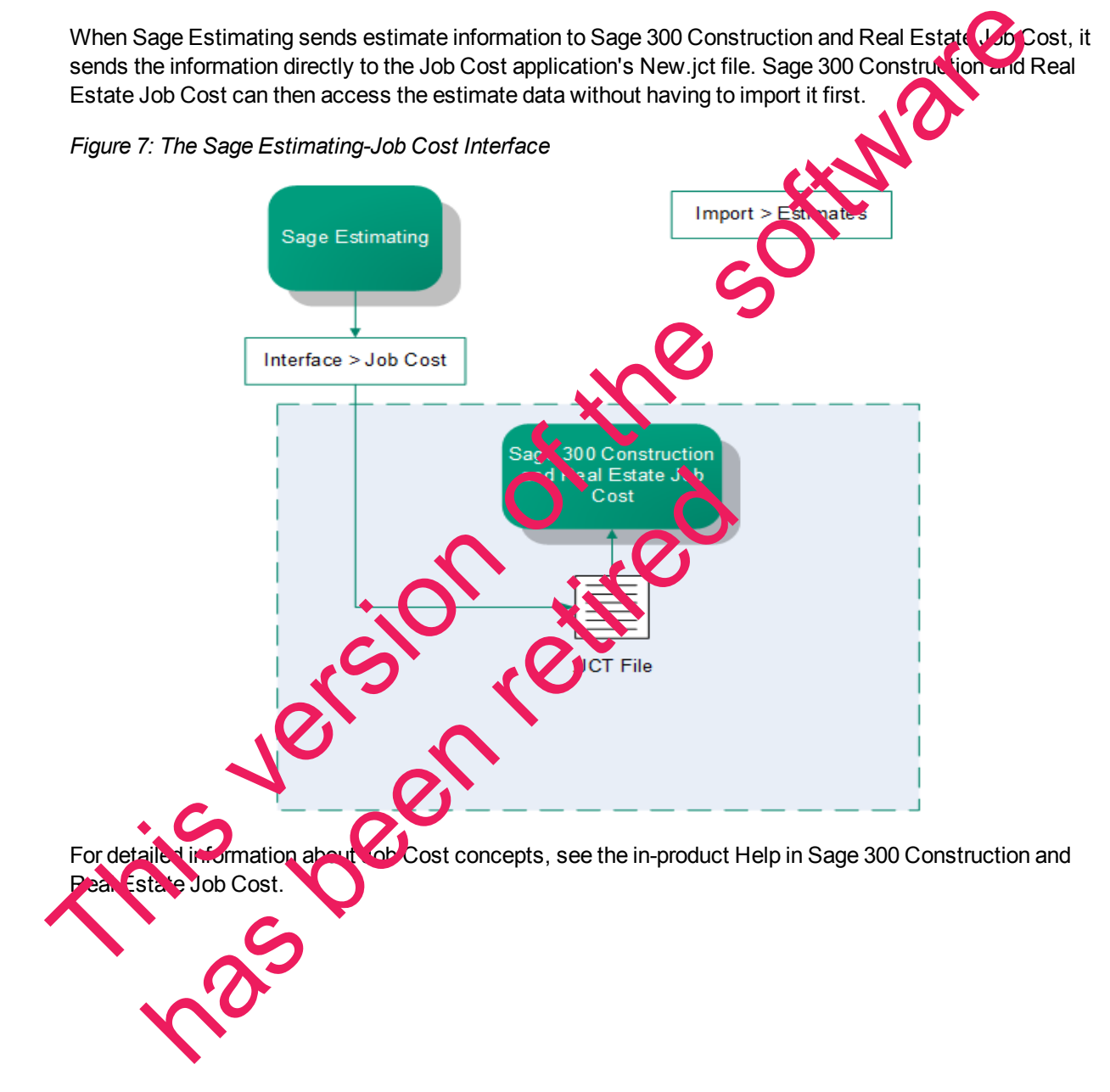

#### <span id="page-27-0"></span>**Setup Guidelines**

To help ensure a smooth data transfer between Sage Estimating and Job Cost, follow these guidelines:

#### **Sage 300 Construction and Real Estate Job Cost**

Before you export data from Sage Estimating, ensure that in Job Cost:

- **No. Standard cost codes exist for each cost code sent from Sage Estimating.**
- **If you use categories, standard categories exist for each category sent from Sage Estimating.**
- Operators working with estimate data have the appropriate security permissions for the following:<br>
 Job Cost Enter Estimates or Import tasks<br>
 File access (to the .jct file)<br>
 Company security<br>
 Job record security
	- <sup>p</sup> Job Cost **Enter Estimates** or **Import** tasks
	- **p** File access (to the .jct file)
	- **p** Company security
	- **p** Job record security

#### **Sage Estimating**

Before you create an estimate to send to Job Cost, make sure the database settings for phases, items, and addons are set up correctly for your needs. Any changes need to these settings after an estimate is created do not affect existing phases, items, or addons. Existing phases, items, and addons must be changed individually if you want the new settings to be reflected in Job Cost. Constant and the software of the software constrained a model of the software of the software consistent in the software consistent of the software consistent of the software consistent of the software constrained to the

Before you send estimate information to Job Costensure that:

- Database Phase settings are mapped to the desired Job cost.
- Database Item settings are mapped to the desired Job Cost Phase and Job Cost Category.
- Database Addon settings are mapped to the correct Job Cost Phase and Category.
- <span id="page-27-1"></span>The BOM description for the items are 30 characters or less. Job Cost can only accept up to 30 characters for the bill of materials description.

# **Prepare 3 Construction and Real Estate Job Cost to Receive** base Phase settings are mapped on e desired Job cost phase<br>base Item settings are mapped on e desired Job Cost phase<br>base Addon settings are mapped to the correct Job Cost Phase<br>BOM description for the file of area 30 char

You must verify two items in Sage 300 Construction and Real Estate Job Cost to successfully transfer estimate information from Sage Estimating:

- **All needed standard cost codes are set up**. To see a list of standard cost codes that are already set up in Job Cost, from the Job Cost **Reports** menu, select **Lists** > **Standard Cost Codes**. If you do not see a cost code that you know exists in the estimate or estimates, select **Setup** > **Standard Cost Codes** to set up the standard cost code.
- **Standard categories are set up (if your company uses categories).** Using categories is optional. If you do not use categories, you do not need to verify that they exist. To see a list of standard categories that are already set up, from the Job Cost **Reports** menu select **Lists** > **Standard Categories**. If you do not see a standard category listed that you know exists in the estimate or estimates, select **Setup** > **Standard Categories** to set up that category.

#### <span id="page-28-0"></span>**Prepare Sage Estimating to Send Estimates**

Perform the following tasks in the Sage Estimating software to send estimate information to Sage 300<br>
Construction and Real Estate Job Cost.<br>
Finable the Job Cost interface.<br>
Verify standard database phase settings.<br>
Verif Construction and Real Estate Job Cost.

**Enable the Job Cost interface.** 

here been

- **Nerify standard database phase settings.**
- **Nerify the standard database item settings.**
- Verify the standard database addon settings.

#### <span id="page-28-1"></span>**Enable the Job Cost interface**

Set up standard databases individually to interface with Sage 300 Construction and Real Estate Job Cost by enabling the interface in the Sage Estimating **Estimating Management Console:** 

- **1** Click on the Estimating Management Console desktop icon
- **2** In the Estimating Management Console, click on the Standard Databases tab.
- **3** Select the desired standard database in om the list of standard databases in the Standard Database **Catalog** pane.
- **4** If desired, you can also create a new standard database by clicking [New Standard Database]. Fill out the new standard databa<sup>s</sup>e details on the provided tabs in the detail pane and click [Create].
- **5** Select Sage 300 Construction and Real Estate as the job cost interface in the Job Cost Info area of the detail pane. Freighalter Stage Estimating to Serial Estate and Selection and Real Estate Job Cost<br>
Construction and Real Estate Job Cost<br>
Frable the Job Cost interface<br>
Series and database these settings.<br>
Series the standard database

#### *Figure 8: The Job Cost Area*

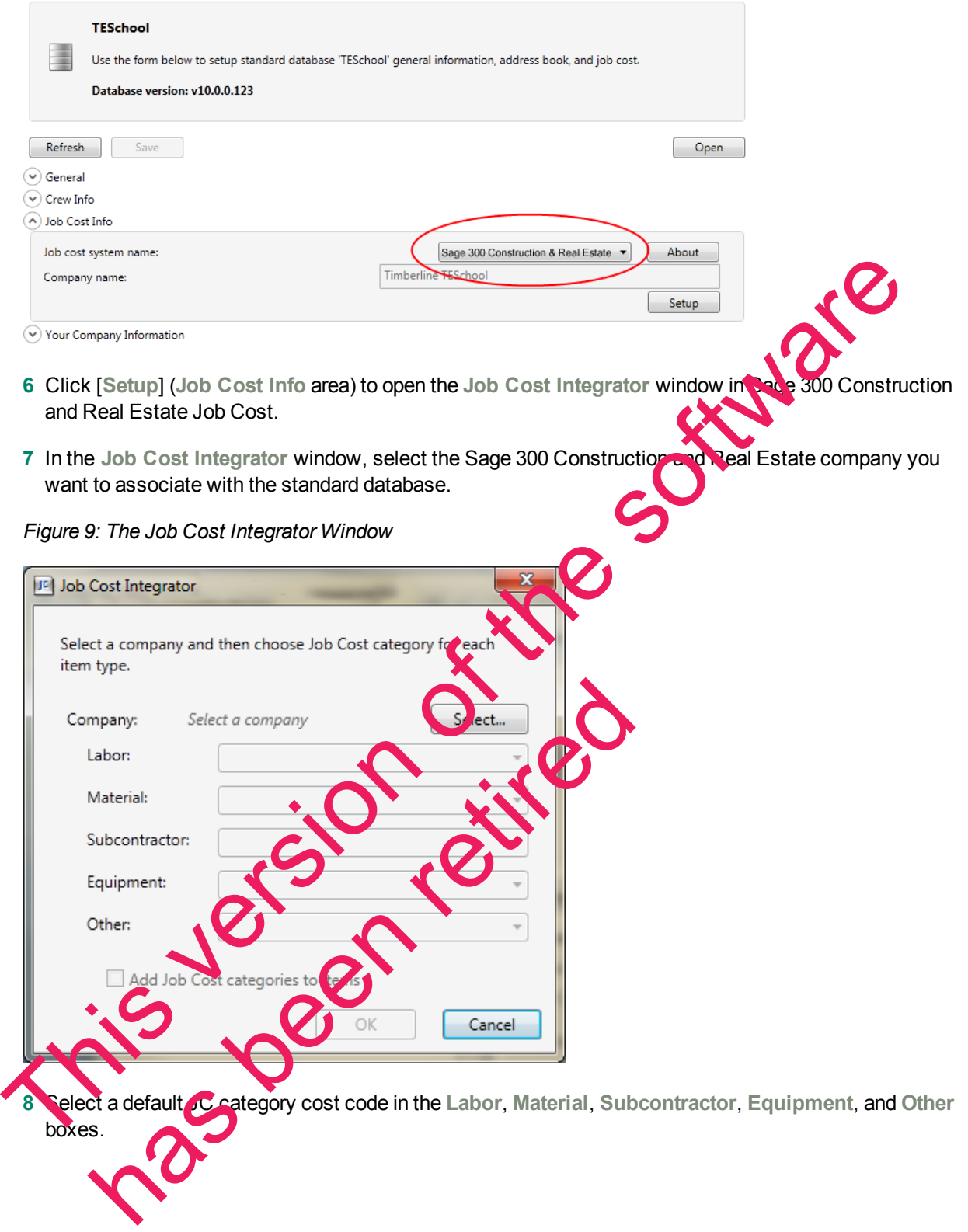

Sage Estimating prefills the **JC category** box in each new item you create with the applicable selected default category.

For example, if you select a labor cost code of **03-0100** for the **Labor** box, each time you create a new labor item for the estimate or standard database, the item's **JC category** box automatically displays a cost code of **03-0100**.

- **9** If you want to overwrite the cost code information in existing items in your standard database, select the **Add Job Cost categories to items** check box.
- **10** Click [**OK**] to return to the Estimating Management Console.
- **11** Verify that the Sage 300 Construction and Real Estate company you selected in step 6 appears in the **Company name** box of the **Job Cost Info** area of the Estimating Management Console.

#### **Verify standard database phase settings**

Both Sage Estimating and Sage 300 Construction and Real Estate Job Cost use the concept of phases.

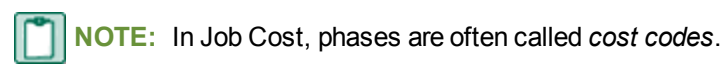

It is possible that the phase structure used in Sage Estimating is not the same as the cost code structure used in Job Cost. Using the Database Phase window in Sage Estimating, you tell the software how you want the two structures to align. In essence, you create a map for the sortware to use when you transfer data from a phase in Sage Estimating to a cost code in Job Cost Company name box of the Job Cost Info area of the Estimating Management Console.<br>
Verify standard database phase settings<br>
Both Sage Estimating and Sage 300 Construction and Real Estate Job Cost use the Cost of phases<br>
Thi

To verify standard database phase settings:

**1** From the Database tab in Sage Estimating, select **Phases** from the Phase/Item group (in classic view, select **Database** menu > **Phases**).

The **Database Phase** window opens. Database Phase window opens. 0

*Figure 10: The Database Phase Window*

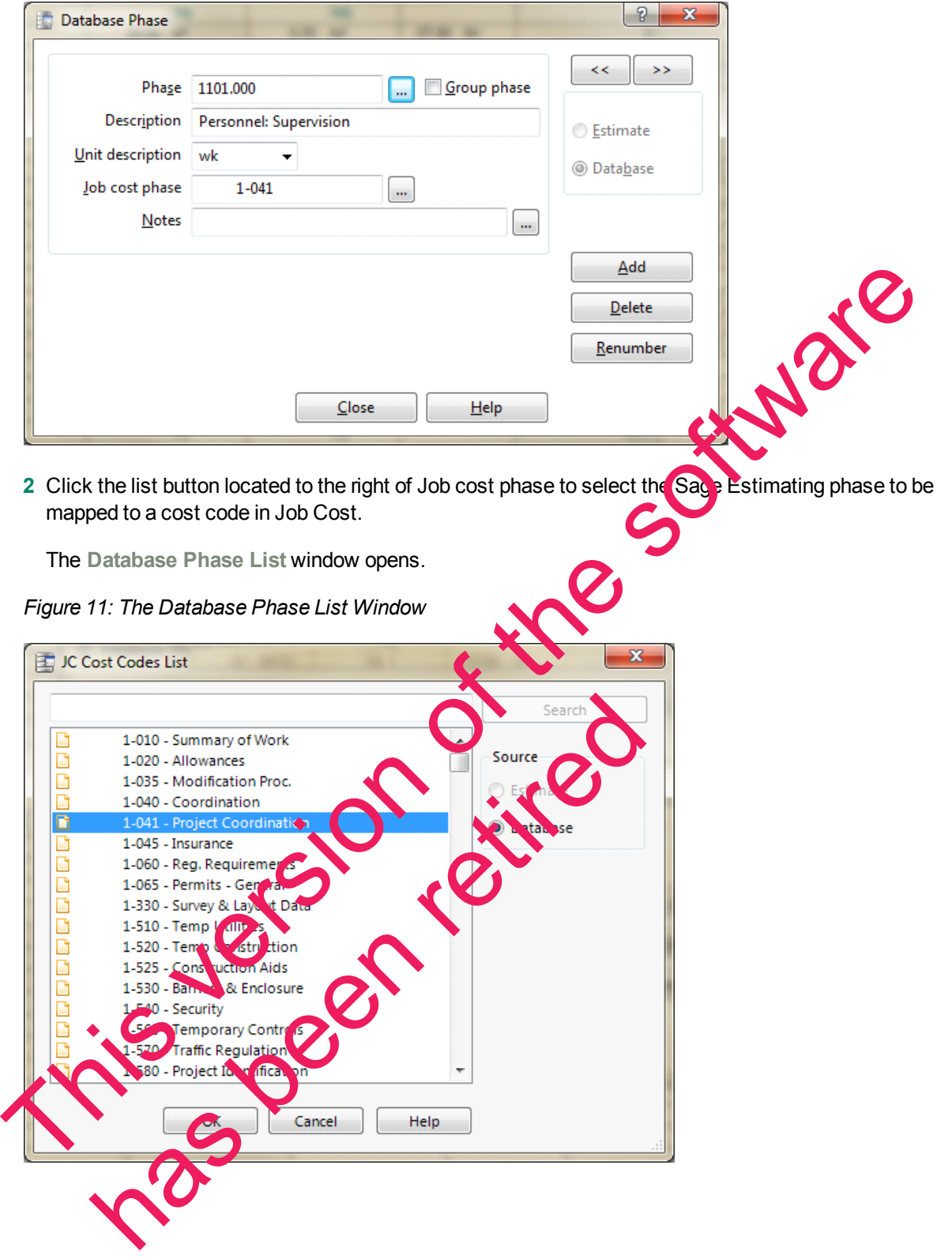

**3** Double-click on the desired phase.

You are returned to the **Database Phase** window. The selected **Phase**, its **Description**, **Unit description**, and any previously selected Job Cost phase display in the **Database Phase** window initially.

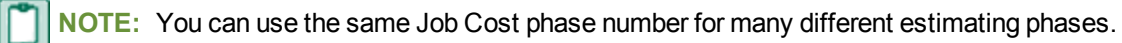

**4** Click [**Close**] when you are finished.

#### **Verify standard database item settings**

The **Database Item** window is where you define the Job Cost phase and Job Cost Category to use with a standard database item, and specify which quantity to send to Job Cost.

To verify standard database item settings:

1 In Sage Estimating, select Database tab > Phase/Item group > Items (in class<sup>1</sup>) **Database** menu > **Items**) to open the **Database Item** window then click on the **Job Cost** tab.

*Figure 12: The Job Cost Tab of the Database Item Window*

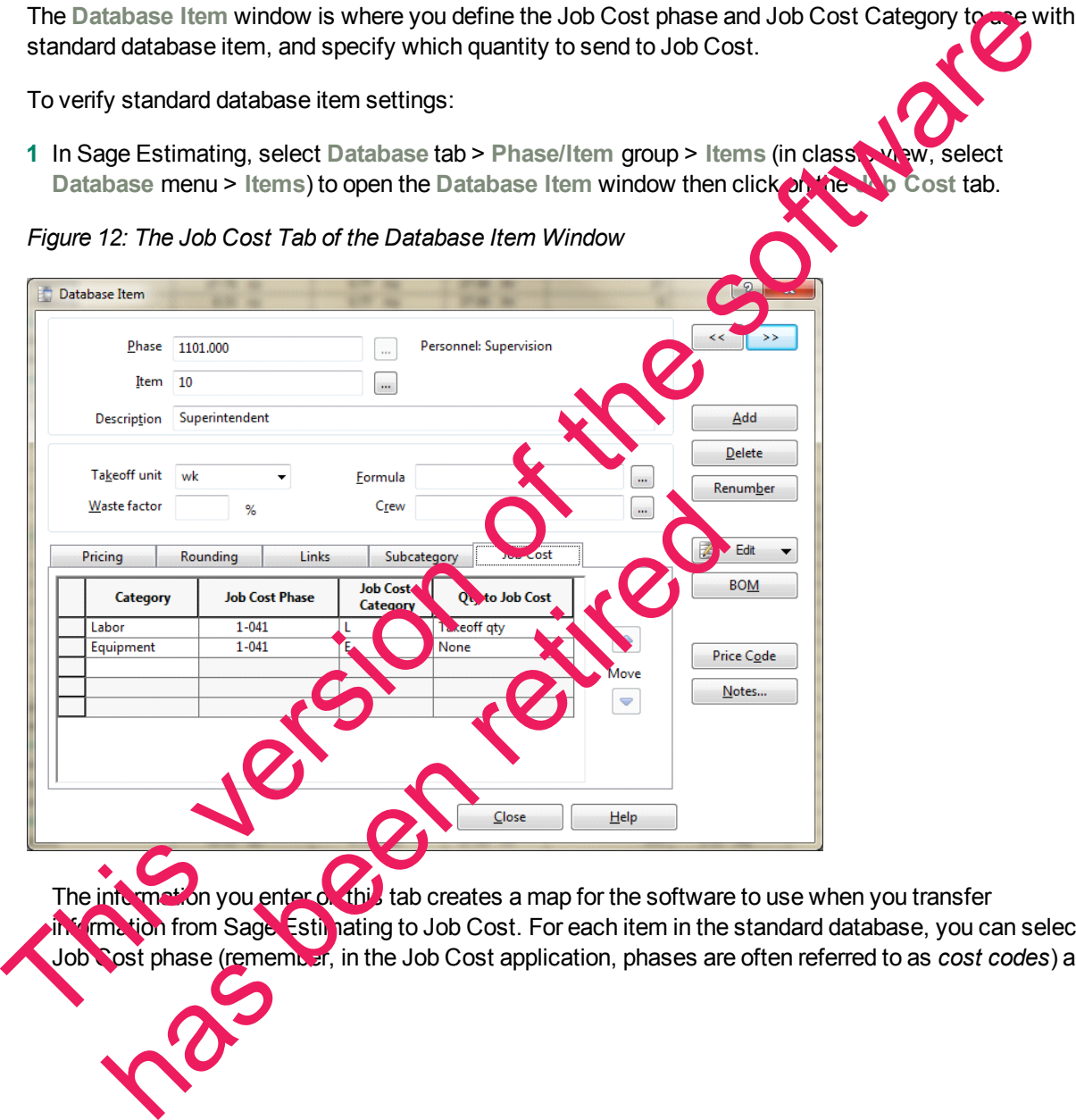

The information you enter on this tab creates a map for the software to use when you transfer information from Sage. Estimating to Job Cost. For each item in the standard database, you can select a Job Cost phase (remember, in the Job Cost application, phases are often referred to as *cost codes*) and

a Job Cost category. When Sage Estimating sends this estimate item to Job Cost, the item and its associated information appears under the cost code and category you select on this tab.

**NOTE:** As with phases, you can use the same **Job Cost Phase** and **Job Cost Category** for any number of estimate items.

**2** Click in the **Job Cost Phase** field, and then click the list button.

The **Database Job Cost Phase List** window opens.

**3** Locate and double-click the Job Cost phase you want to receive the item information when Sage Estimating interfaces with Job Cost.

When you double-click on an item, the Database Job Cost Phase List window closes and you are returned to the **Database Item** window. The Job Cost phase you selected appears in the **Job Cost Phase** box.

**NOTE:** You can also manually enter a phase. Be sure to follow the format set up in J b Cost. If the phase does not exist in Job Cost, you can create it during the import.

**4** Click in the Job Cost Category box and then select the category from the list to receive the Sage Estimating item information.

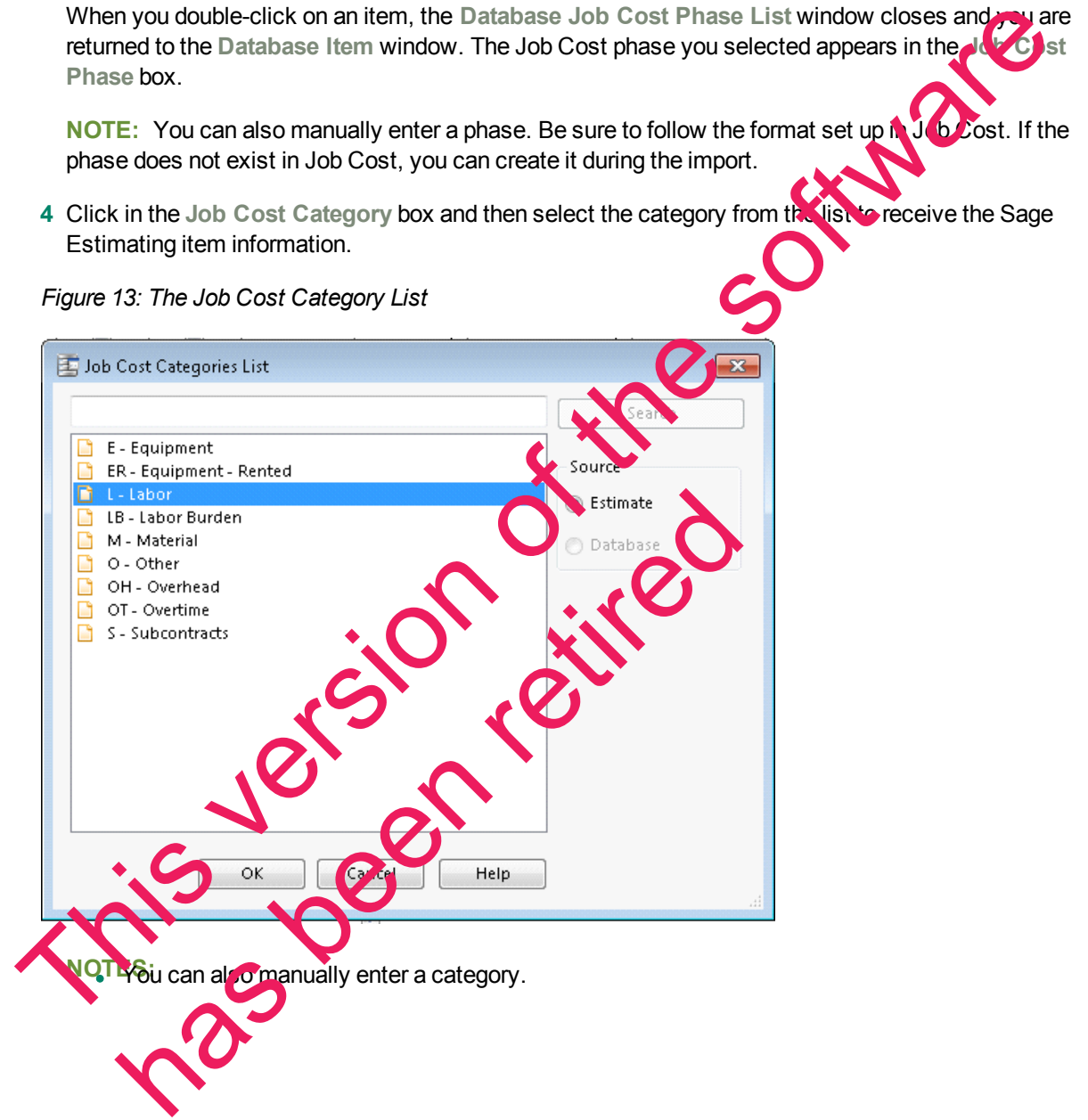

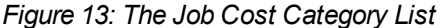

- **Be sure to click in the Job Cost Category box, not the standard database item Category box.** The database item **Category** box is used for pricing and does not have any impact on the Job Cost interface.
- **5** Select the item quantity to send to the selected Job Cost category by selecting the item quantity from the **Qty to Job Cost** list.

Your cost accounting needs should dictate which option you choose.

- **Takeoff qty**: Sends to Job Cost the takeoff item quantity for the category.
- **p Order qty:** Sends to Job Cost the order item quantity for the category.
- <sup>p</sup> **None:** Sends to Job Cost the total dollar amount for the job cost phase and job cost category. It does not send quantities, so the unit price field in Job Cost will be blank.
- **6** Click [**OK**] and [**Close**] when you are done.

**NOTE:** You can also make changes to the Job Cost phase and category from the estimating spreadsheet itself.

#### **Verify standard database addon settings**

To view the database addon settings:

- **1** From the **Database** tab, select **Addons** from the **Miscellaneous** group (in classic view, select **Database** menu > **Addons**).
- **2** In the Database Addon window, select the Allocatable check box to make an addon cost eligible for allocation when the estimate information is sent to Job Cost.

**NOTE:** To actually allocate the addon, select the **Allocate addons** check box in step 2 of the **Job** Cost Export wizard (in the Sage Estimatinst sof ware).

**3** To send the addon costs to a specific Job Cost cost code and category, click [Job Cost] and select the Job cost phase and category to receive the addon information.

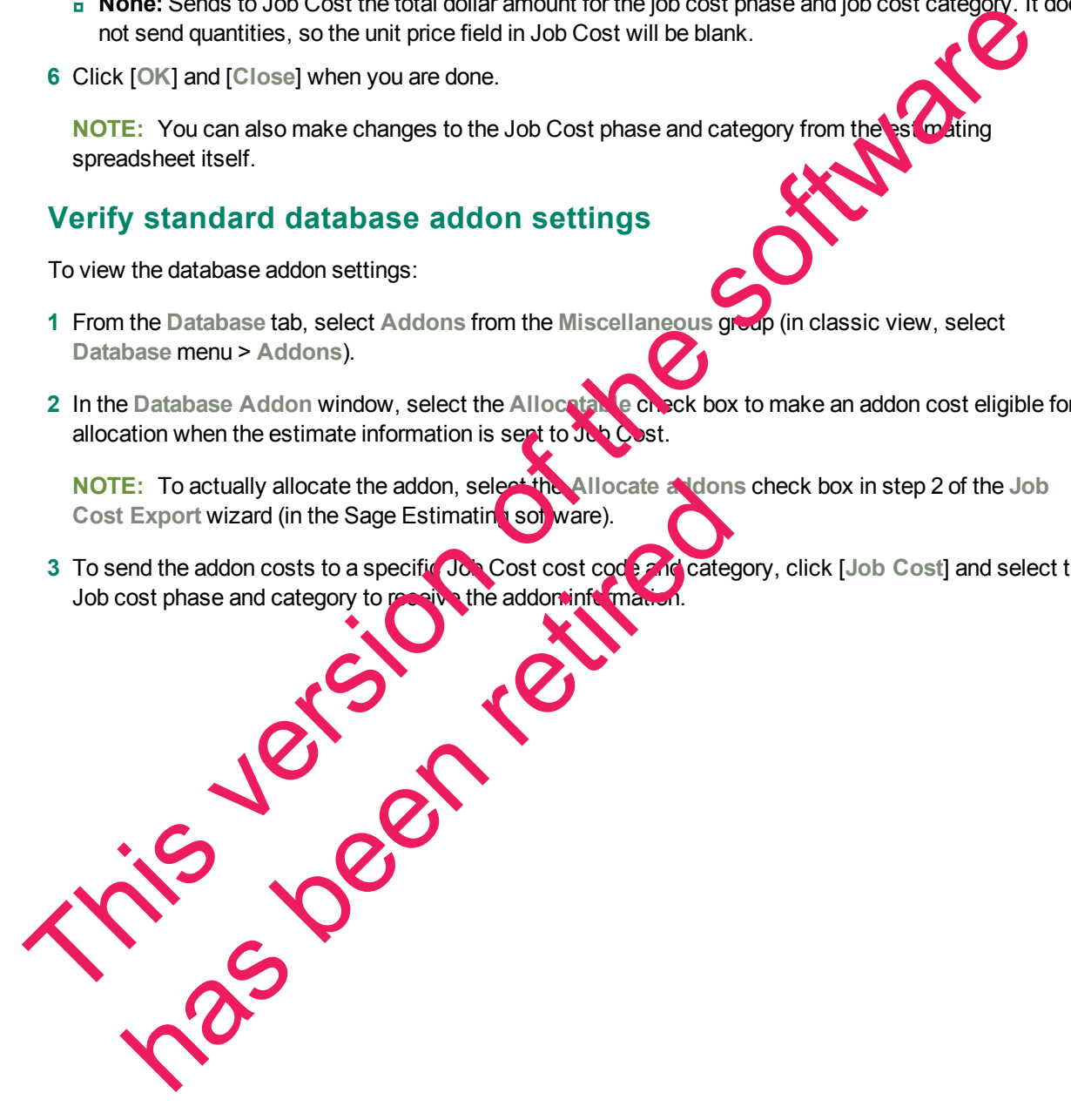

*Figure 14: Selecting a Phase and Category for Job Cost*

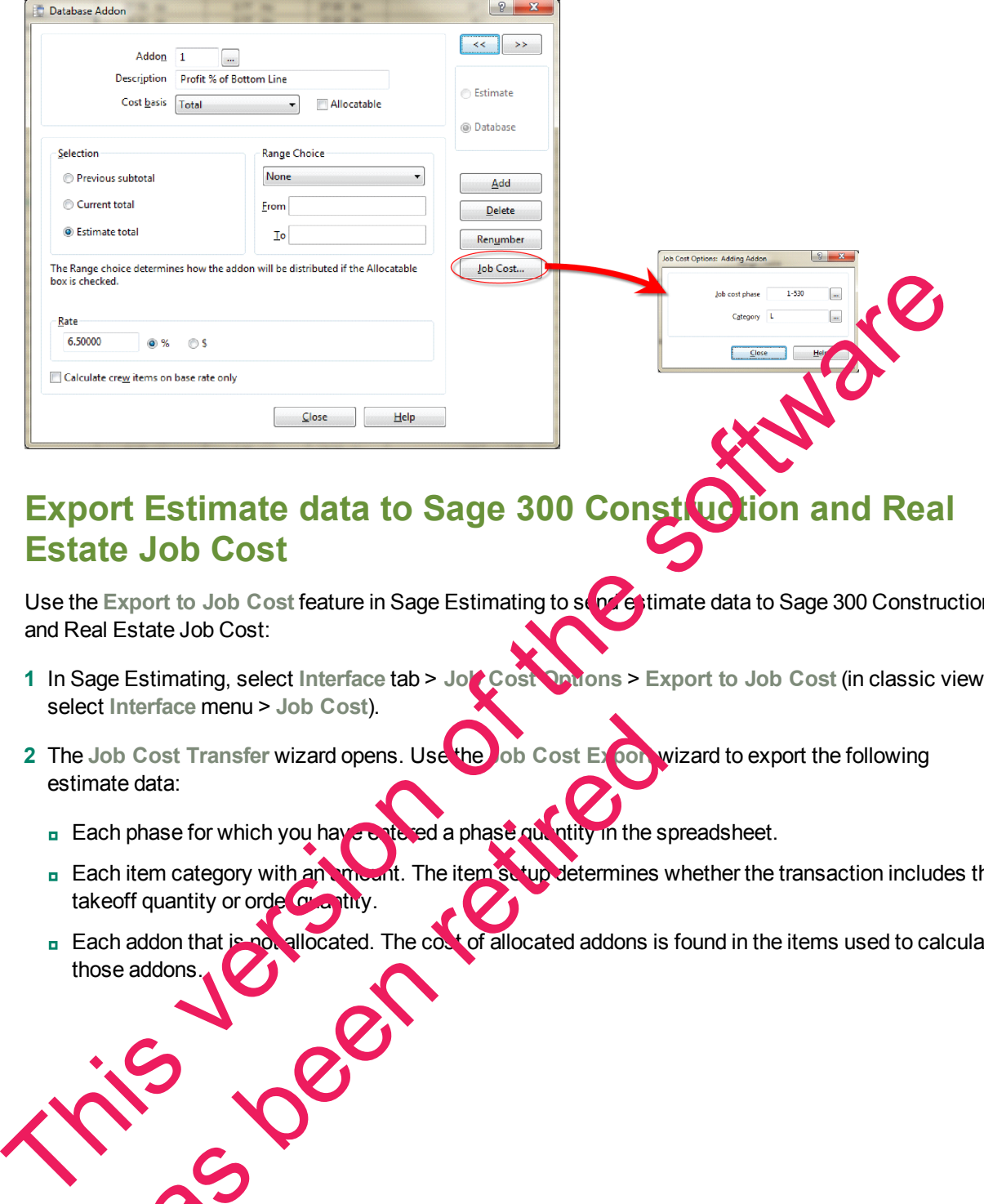

#### <span id="page-35-0"></span>**Export Estimate data to Sage 300 Construction and Real Estate Job Cost**

Use the Export to Job Cost feature in Sage Estimating to send estimate data to Sage 300 Construction and Real Estate Job Cost:

- 1 In Sage Estimating, select Interface tab > Job Cost Options > Export to Job Cost (in classic view, select **Interface** menu > **Job Cost**).
- **2** The **Job Cost Transfer** wizard opens. Use the **Job Cost Export** wizard to export the following estimate data:
	- **p** Each phase for which you have entered a phase quantity in the spreadsheet.
	- **p** Each item category with an amount. The item setup determines whether the transaction includes the takeoff quantity or order quantity.
	- **p** Each addon that is not allocated. The cost of allocated addons is found in the items used to calculate those addons.

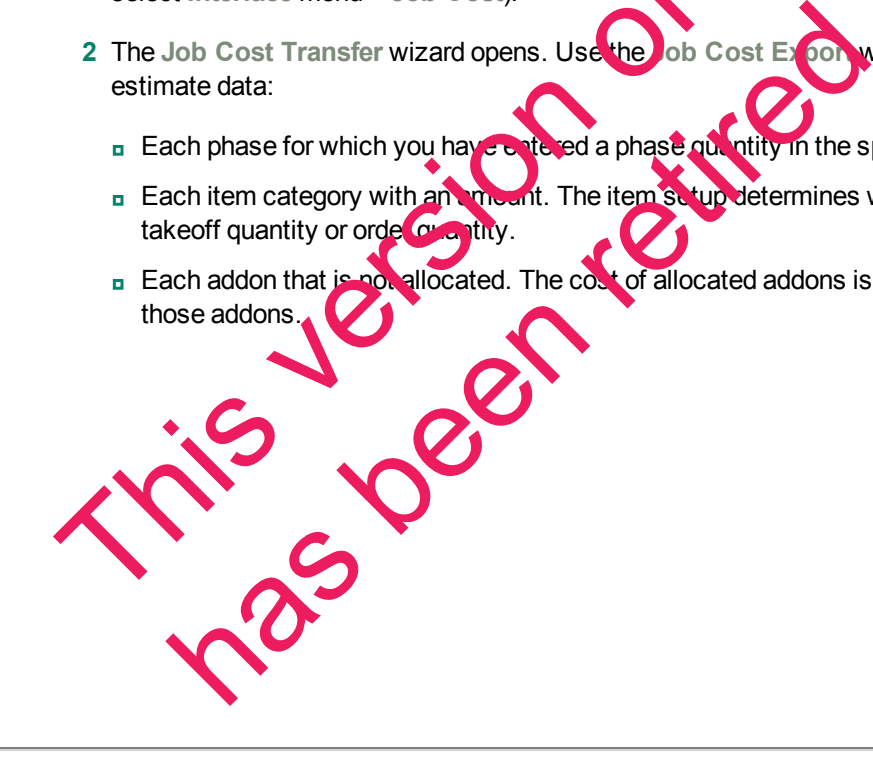

*Figure 15: Job Cost Export Wizard Introduction*

| <b>Job Cost Export</b>                                                                                                    | 器                |
|----------------------------------------------------------------------------------------------------|------------------|
| Create or add to a job cost budget from an estimate                                                                                                    |                  |
| This wizard consists of three steps:                                                                                                    |                  |
| Specify a job number and transaction date.<br>1.                                                                                                    |                  |
| 2.<br>Select markups and rounding options.                                                                                                    |                  |
| З.<br>Specify optional WBS or location information.                                                                                                    |                  |
| Click 'Next' to start. You can cancel at any time.                                                                                                    |                  |
| < Back                                                                                                    | Next ><br>Cancel |
|                                                                                                    |                  |
| 3 Click [Next].                                                                                                    |                  |
| Figure 16: Job Cost Export Wizard Step 1                                                                                                    |                  |
| <b>Job Cost Export</b>                                                                                                    | 器                |
| Create or add to a job cost budget from an estimate                                                                                                    |                  |
|                                                                                                    |                  |
| Job Cost Setup:<br>2/22/2011<br>Transaction date:                                                                                                    |                  |
| JC job number: 11-00                                                                                                    |                  |
|                                                                                                    |                  |
|                                                                                                    |                  |
|                                                                                                    |                  |
|                                                                                                    |                  |
| < Back                                                                                                    | Next ><br>Cancel |
|                                                                                                    |                  |
| 4 Enter (type or click the cale dar button next to the Transaction date box) the date to appear on the<br>the sactions contained with n the transaction file. |                  |
|                                                                                                    |                  |
|                                                                                                    |                  |
|                                                                                                    |                  |
|                                                                                                    |                  |

**NOTE:** The **Sage 300 Construction and Real Estate JC job number** box displays the job number entered in the **Estimate Information** window in Sage Estimating.

- **5** Click [**Next**].
- **6** Select how you want item quantities to be rounded and how to allocate addons.

*Figure 17: Job Cost Export Wizard Step 2*

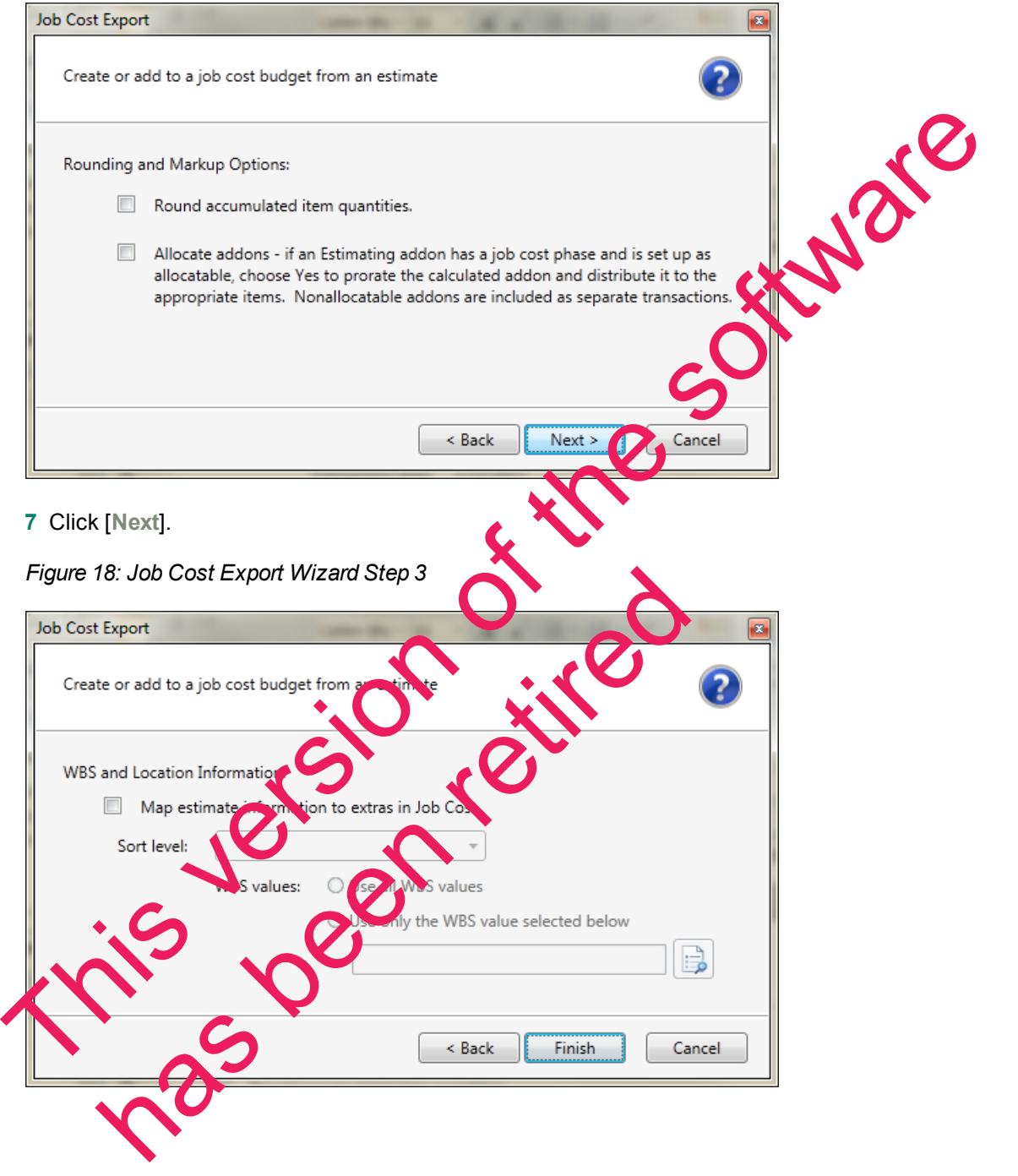

**8** Select the **Map estimate information to extras in Job Cost** check box if you want to map estimate information to Job Cost extras.

**NOTE:** If you do not use extras in Job Cost you do not need to do anything on this tab.

In Job Cost, *extras* are sub-jobs of the main job. Extras allow you to track cost, revenue, and commitments separately from the main job, while still being able to accumulate to the main job.

Some reasons you might need to use extras in Job Cost are:

- <sup>p</sup> The owner or architect requested additional work after the original contract was signed.
- **P** You must track income from certain cost codes separately from the main job.
- <sup>p</sup> Certain costs are billed and tracked separately from the main job.

**NOTE:** In Job Cost, you can change the name "extra." For information about how to cha of this item, refer to "custom descriptions" in the Job Cost in-product Help.

- **9** If desired, attach information from a work breakdown structure or location to an item as an extra:
	- **a** Select the Map estimate information to extras in Job Cost check **by**

Each item is mapped to a specific cost code and category in Job Cost using the Database Item window in Sage Estimating. The mapping you enter sends a location or work breakdown structure (WBS) code to Job Cost as an extra.

In Sage Estimating, WBS codes enable you to attach ad valor al information to each item. Each WBS code has values underneath it. For example, if you had a WBS code of **CSI Phase**, the values underneath that WBS code might be field supervision, project administration, safety coordination, and so forth. Christ: In Job Cost, you can change the name "extra". For information about how to check the software change the name "extra". For information and the software for the software in the software of the software of the softwa

**NOTE:** In Job Cost, the Extra ID entry is I mited to 10 characters.

Values.

Additionally, you can use a location to relate an item to a specific job area. For example, if you build an office, you might want to assign, one item to the first floor and another item to the second floor.

**b** Select the WBS code or location from the **Sort Level** list to send to Job Cost as an extra.

**NOTE:** When you select a Sort Level, you receive a warning. If you choose a sort level, non allocatable add-ons will not be exported. Select [**Cancel**] instead to export all. Also, if you want all addons included in the export, click [**Cancel**]. E: In Job Cost, the Extra ID entry is mitted to 10 characters.<br>
Iditionally, you can use a location relate an item to the result of<br>
elect the WBS code or location we here to the result is to send<br>
lect the WBS code or loc

If you select a WBS code for the **Sort Level**, the **WBS values** area becomes available.

**NOTE:** If you selected Location as the Sort Level, the name of this area is Location Selection. Its the same no matter which Sort Level you select.

**c** Under **WBS values**, choose whether to send all WBS values to Job Cost or only selected WBS

**10** Click [**Finish**] to export the specified estimate data to Job Cost.

Sage Estimating sends the exported estimate information directly to the Sage 300 Construction and Real Estate Job Cost New.jct file.

This version of the software has been retired

# <span id="page-40-0"></span>**Chapter 5—On-Screen Takeoff Integration**

<span id="page-40-5"></span>If you use On-Screen Takeoff (OST) estimating software, you can set OST to interface with Sage Estimating through the On-Screen Takeoff Integrator. The OST Integrator lets you perform takeoff to estimates in Sage Estimating from drawings you create and store in OST.

#### <span id="page-40-1"></span>**Learning About Integration**

<span id="page-40-3"></span>The OST software organizes parts and materials required for a job into collections known as *conditions*. Sage Estimating, however, organizes materials in its databases into individual items and collections called *assemblies*. You must convert or integrate OST conditions into items and assemblies before you can create estimates in Sage Estimating through OST takeoff.

<span id="page-40-4"></span>Integration involves three primary steps:

**1** Select a condition for takeoff in OST.

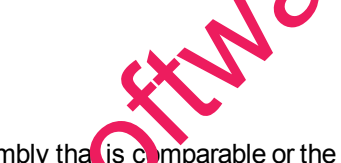

- **2** In the OST Integrator, select a Sage Estimating item or assembly that is comparable or the equivalent of the OST condition. For example, if you select "Drywall sheeting" for takeoff in OST, find a Sage Estimating item or assembly that most closely matches the selected drywall sheeting.
- **3** Note the physical properties of the selected OST condition, such as length or height, and type any conversion factors as necessary to equate it with the **SSIC led Sage Estimating item or assembly**. For example, if the drywall board length in OST is measured in meters, and the assigned Sage Estimating item measures length in feet, type the conversion factor required to equate the two.

<span id="page-40-2"></span>**Figure 19: Illustration of the Integration Principle** 

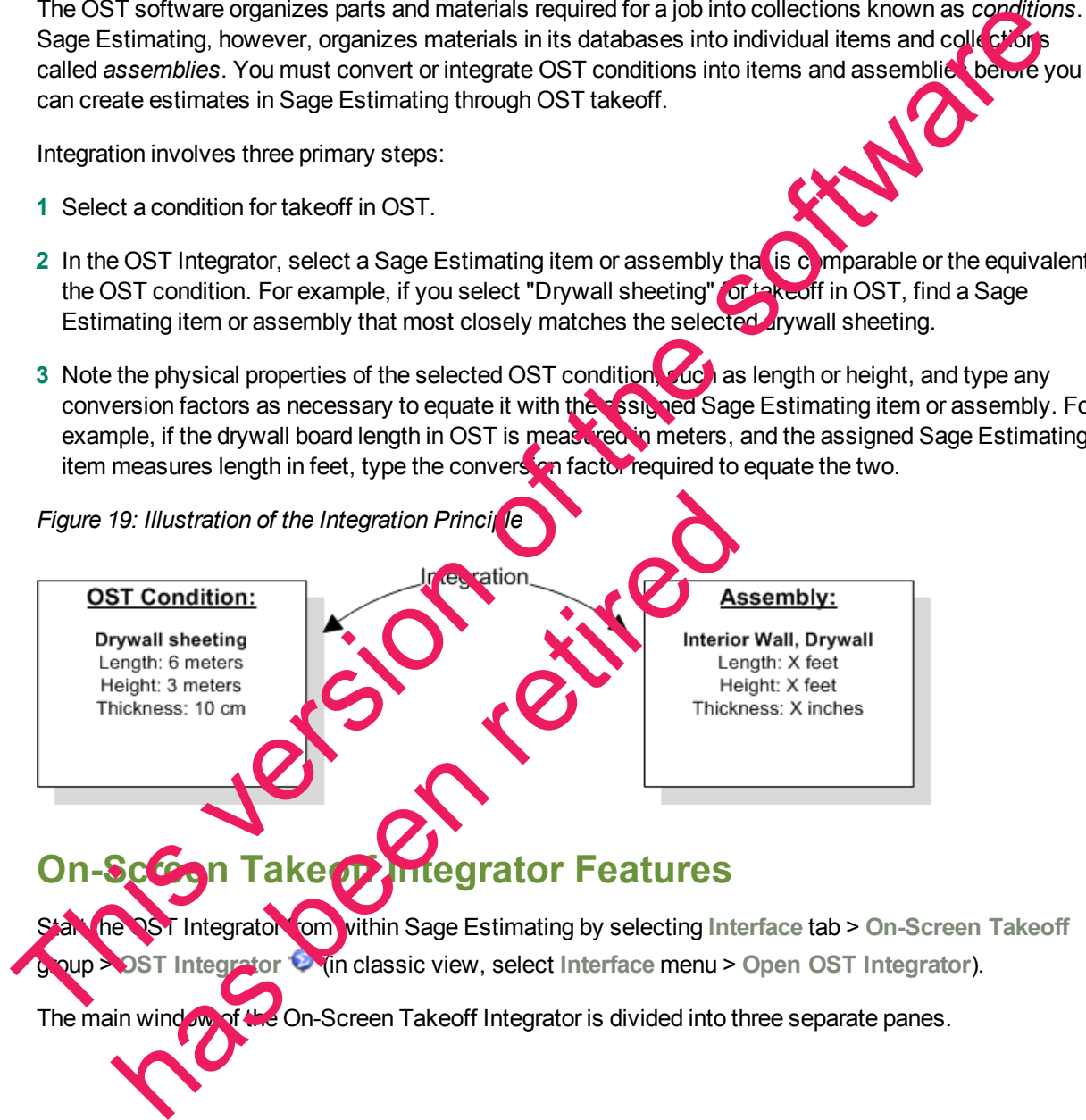

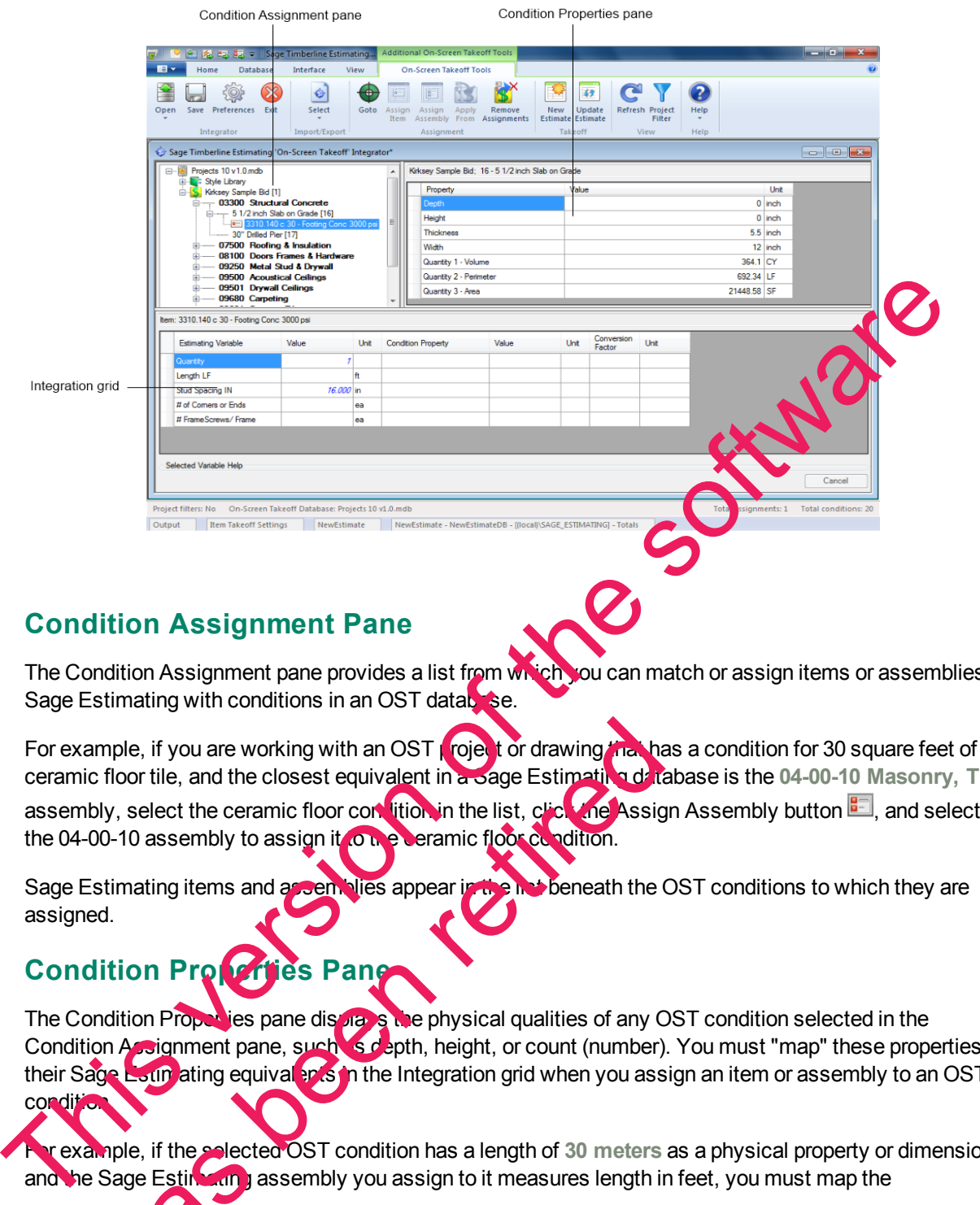

*Figure 20: The On-Screen Takeoff Integrator Main Window*

#### <span id="page-41-0"></span>**Condition Assignment Pane**

The Condition Assignment pane provides a list from which you can match or assign items or assemblies in Sage Estimating with conditions in an OST database.

For example, if you are working with an OST project or drawing that has a condition for 30 square feet of ceramic floor tile, and the closest equivalent in a Sage Estimating database is the **04-00-10 Masonry, Tile** assembly, select the ceramic floor condition in the list, click the Assign Assembly button **E**, and select the 04-00-10 assembly to assign it to the ceramic floor condition. mple, if you are working with an OST **rojet or** drawing inclusion of floor tile, and the closest equivalent in a sage Estimating of the ceramic floor condition in the list, citer and Assigno.<br>10 assembly to assign it of th

Sage Estimating items and assemblies appear in the list beneath the OST conditions to which they are assigned.

#### <span id="page-41-2"></span><span id="page-41-1"></span>**Condition Properties Pane**

The Condition Properties pane displays the physical qualities of any OST condition selected in the Condition Assignment pane, such sidepth, height, or count (number). You must "map" these properties to their Sage Estin ating equival and in the Integration grid when you assign an item or assembly to an OST condition.

For example, if the selected OST condition has a length of **30 meters** as a physical property or dimension, and the Sage Estimating assembly you assign to it measures length in feet, you must map the

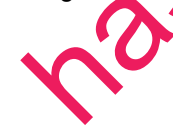

OST condition's length (using the Integration grid) to the assigned assembly's length and indicate the conversion factor from meters to feet.

Mapping condition properties enables the OST Integrator to create accurate estimates when performing takeoff from an OST condition.

#### <span id="page-42-3"></span>**Integration Grid**

Use the Integration grid to "map" or convert the properties of an OST condition to the variable equivalent of its assigned Sage Estimating item or assembly.

For example, if you are working with a "drywall ceiling" condition from an OST drawing that has a length of 30 meters, and you assign the **09-00-10 Drywall** assembly from Sage Estimating to it, you must ensure the Sage Estimating assembly has a variable equivalent for length in meters.

To begin mapping, select any condition from the Condition Assignment pane that already has Estimating item or assembly assigned to it. The grid displays the estimating variables  $\Box$ **OST** condition properties associated with the selected condition. the Sage Estimating assembly has a variable equivalent for length in meters.<br>
The beginn angoing, select any condition from the Condition Assignment pane that already manual estimating term or assembly assigned to t. The g

<span id="page-42-0"></span>Refer to the OST Integrator in-product Help for information about specific columns is the grid.

#### **Performing Integration**

Before integrating OST items and conditions with Sage Estimating items and assemblies, select both an OST database and a Sage Estimating database you want to use for the integration and takeoff processes.

You can open either a Microsoft Access-based OST data base or a Microsoft® SQL Server®-based OST database for integration. See the OST Integrator Help for more information.

<span id="page-42-4"></span>To integrate OST conditions with Sage Estimating items and assemblies:

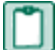

<span id="page-42-2"></span>**NOTE:** Ensure you open an OST database before performing his procedure.

- **1** Select a condition for takeoff in OS
- **2** In the OST Integrator, click the **Goto** button **the view the selected condition and its associated items** in the Condition Assignment pane of the OST Integrator. OTE: Ensure you open an OST database before performing<br>to a condition for takeoff in OST database before performing<br>e OST Integrator, click the coro button<br>e Condition Assignment pane, expand the OST condition to vie<br>and t
- <span id="page-42-1"></span>**3** In the Condition As  $\frac{1}{2}$  ment pane, expand the OST condition to view any items or assemblies already assigned to it.

**NOTE:** You can right-click on any condition and select Expand condition to expand it.

4 Click the assign item button **4** to open the Item List window or the assign assembly button **the to open Assembly List window** 

This window lists all available Sage Estimating items or assemblies in the selected Sage Estimating standard database.

**5** Select an item from the list in the **Item List** window or an assembly from the **Assembly List** window and click [**OK**].

The assigned item or assembly then appears in the **Condition Assignment** pane beneath the condition to which you assigned it.

<span id="page-43-0"></span>**6** The variables associated with the assigned Sage Estimating item or assembly appear in the Integration grid. The properties associated with the selected OST condition appear in the Condition Properties pane. You must "map" or match one or more condition properties to a Sage Estimating variable:

**a** For the first variable listed in the **Estimating Variable** column, select an equivalent condition property from the list in the **Condition Property** column.

For example, if the first Sage Estimating variable is Width, select a width-based condition property from the **Condition Property** list.

You can also select a condition property by clicking on a property in the **Property** column of the Condition Properties pane and "dragging" it to the Condition Property **Column of the Integration** grid.

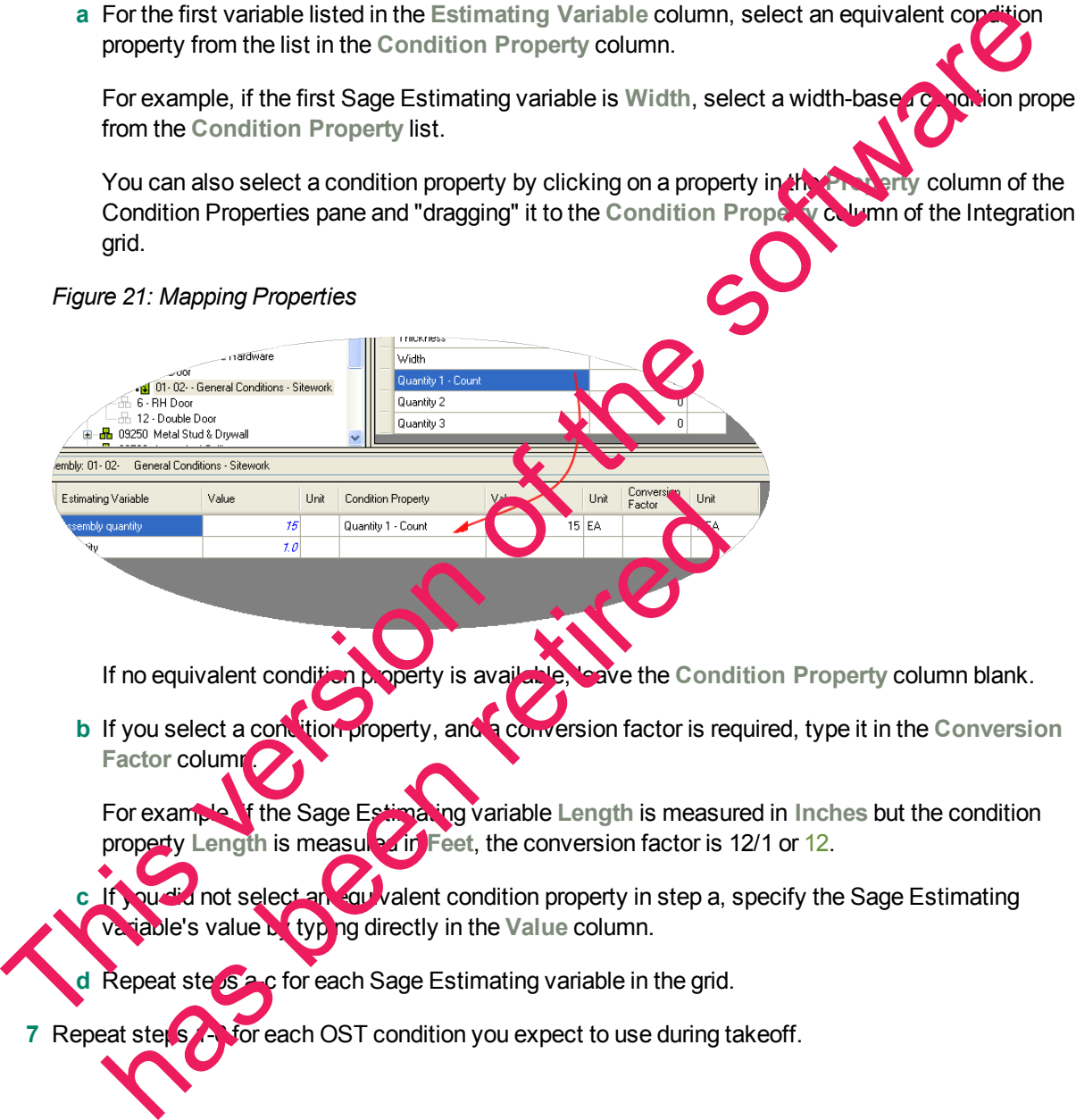

If no equivalent condition property is available, leave the **Condition Property** column blank.

**b** If you select a condition property, and a conversion factor is required, type it in the Conversion **Factor column.** 

For example, if the Sage Estimating variable **Length** is measured in **Inches** but the condition property Length is measured in **Feet**, the conversion factor is 12/1 or 12.

If you did not select an equivalent condition property in step a, specify the Sage Estimating variable's value by typing directly in the **Value** column.

**Repeat steps a-c for each Sage Estimating variable in the grid.** 

**7** Repeat steps **1-6** for each OST condition you expect to use during takeoff.

<span id="page-44-0"></span>**8** Click [**Save**] to save your changes.

#### **Performing One-Time Integration**

<span id="page-44-1"></span>You can integrate values from an OST condition property with an item or assembly dimension in Sage Estimating on a one-time basis. You can do this by dragging the OST condition into the dimension grid of the **Item Takeoff** window, **Assembly Takeoff** window, or **Quick Takeoff** window in the Sage Estimating software.

For example, if you are taking off an assembly in Sage Estimating that requires the **Single Ply Roof** condition from OST to be added to it, you can select each associated property **Value** from the **Condition Property** pane in the OST Integrator and "drag" it to the **Assembly Takeoff** window in Sage Estimating. The **Single Ply Roof** condition properties are then added to the assembly.

The Sage Estimating items and assemblies retain the OST condition value integration for one takeoff only. If you want to integrate OST conditions and Sage Estimating items and assemblies for month than one takeoff, you must perform the integration in the OST Integrator using the procedure in "Performing" Integration" on page 39.

To perform a one-time integration with a Sage Estimating estimate:

- **1** In Sage Estimating, open the **Item Takeoff**, **Assembly Takeoff**, or **Quick Takeoff** window.
- **2** In the OST Integrator, open the OST project containing the condition or conditions you want to add to the estimate.
- **3** Select the condition you want to add from the Condition Assignment pane of the OST Integrator.
- **4** From the Condition Properties pane, select the condition property Value that you want to add to the estimate—for example, the values associated with the "width," "height," or "quantity"—and "drag" it to the dimension grid of the **Item Takeoff** window, **Assembly Takeoff** window, or **Quick Takeoff** window in Sage Estimating.

*Figure 22: Selecting a Value for Integration* 

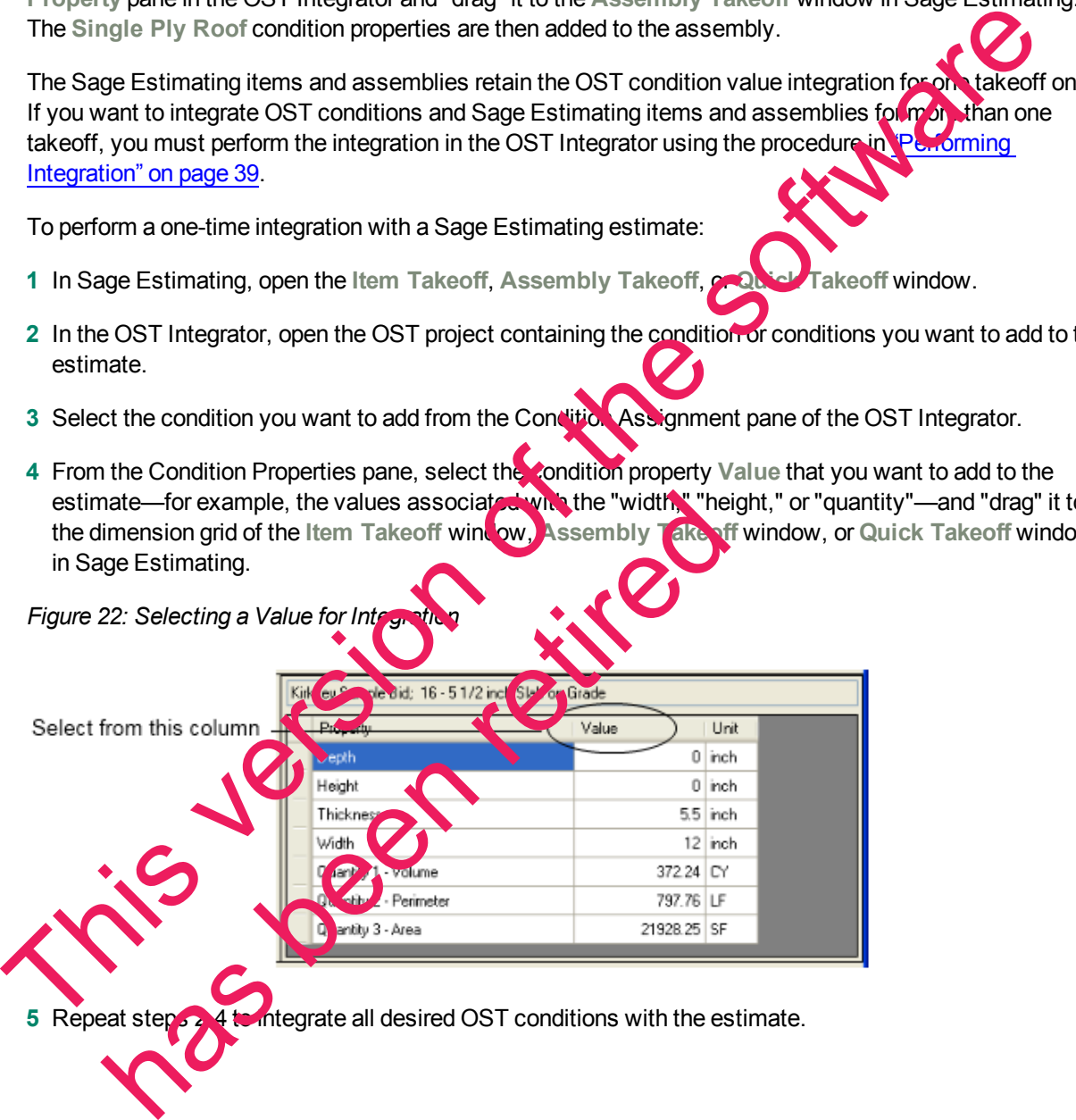

#### <span id="page-45-0"></span>**Performing Takeoff to Estimates**

<span id="page-45-3"></span>After you integrate OST conditions with Sage Estimating items and variables, the OST Integrator allows you to create estimates in Sage Estimating using conditions and items you take off from OST projects.

To take off OST items and conditions to an estimate:

- **1** Select an OST project from the list in the Condition Assignment pane.
- **2** Click the new estimate button to create a new estimate.

Alternatively, you can open an existing estimate by clicking the update estimate button.  $\overline{E}$ 

**If you are creating a new estimate:** Type a name for the new estimate in the New Estimate window; then specify an estimate database for storing it, a standard database to associate with it (cotional), and the estimate "branch" where you want it displayed then click [OK] to create the new estimate.

**If you are opening an existing estimate:** Select the existing Sage Estimating estimate from the estimate list then click [**Open**] to open it.

The OST Integrator adds items and assemblies already assigned to conditions in the OST project to the new or existing estimate. If desired, you open the estimate immediately after creating it.

**NOTE:** For existing estimates only: If you previously generated items and assemblies from the OST project to the selected estimate, the OST Integrator deletes the items and assemblies before adding new ones.

#### <span id="page-45-1"></span>**Using Condition Style Librar**

<span id="page-45-2"></span>Using the OST software, you can create a library of condition styles that you can then use in more than one project. A corresponding condition style library appears in the Condition Assignment pane of the OST Integrator.

If, for example, you create a condition in an OST project for right-hand doors called RH Door, you can choose to save the condition in the OST style library for use in other projects. In the OST Integrator, the RH Door condition automatically appears in the style Library of the Condition Assignment pane.

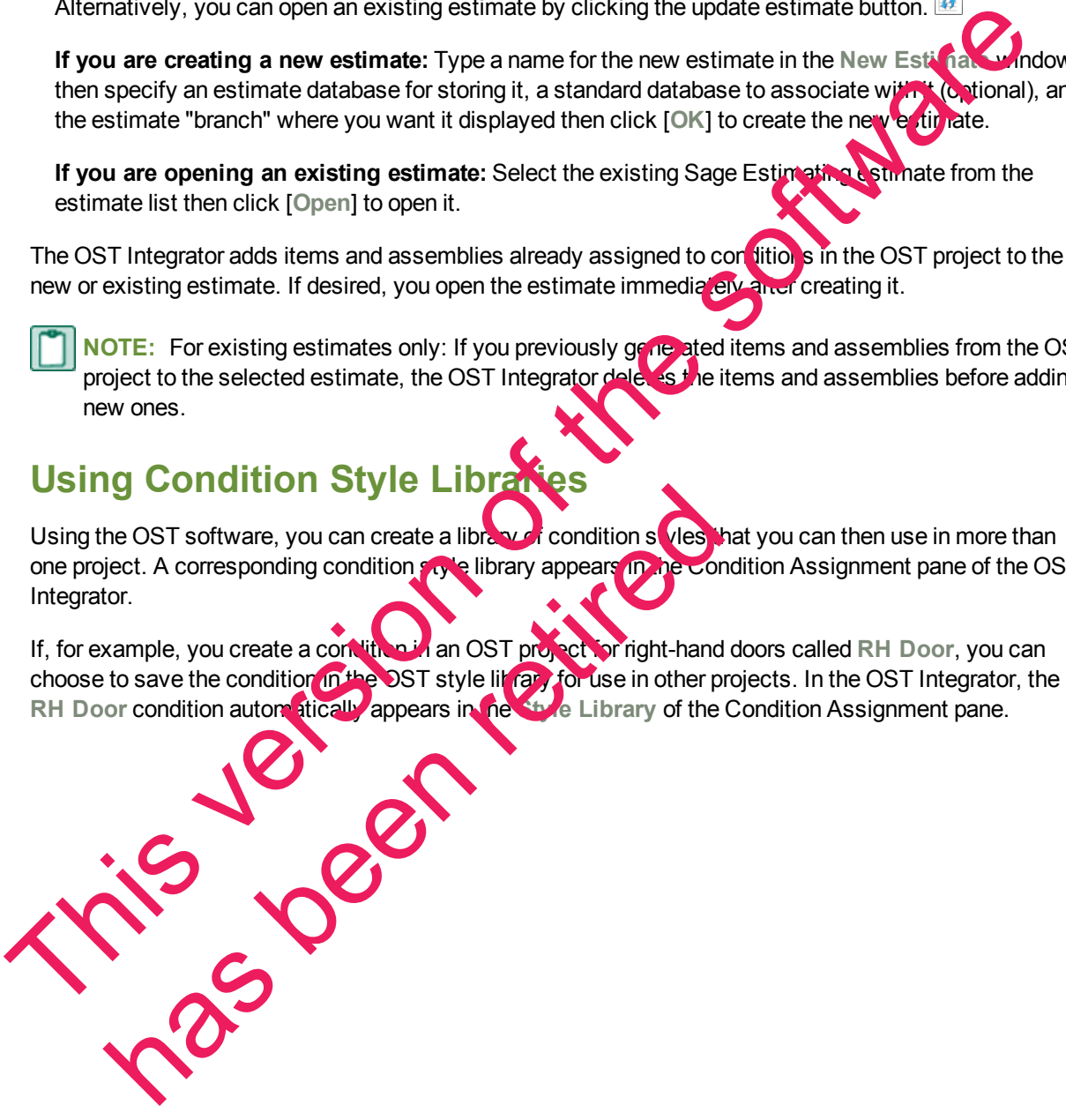

*Figure 23: Condition Styles in the Condition Assignment Pane*

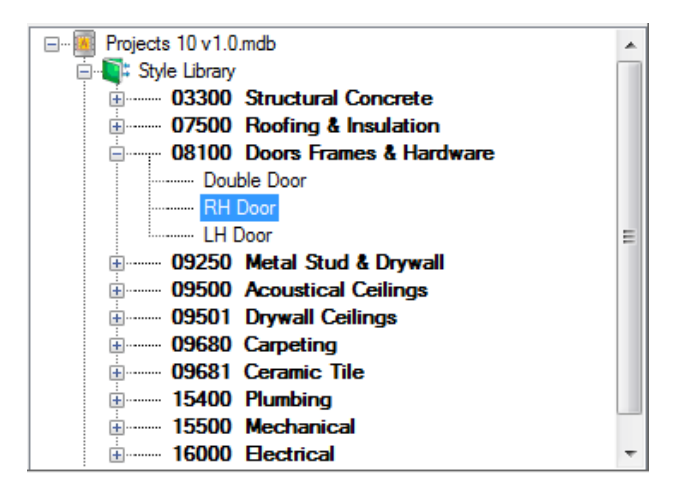

After saving conditions as styles in the condition style library, you can assign Sage Estimating items and assemblies to them in the OST Integrator (see "Performing Integration" on page 39 for instructions).

You can then use the integrated condition styles in future projects whenever they are required.

You can create and edit condition style libraries only in On-Screen Take

**NOTE:** Each OST database has only one condition style library.

## <span id="page-46-0"></span>**Importing and Exporting Condition Assignments**

You can import and export integrated condition assignments in extensible markup language (XML) files. Use this feature when you want to transfer integrated condition assignments from a Sage Estimating standard database in one location to a standard database in another location.

For example, if you assign OST conditions to Sage Estimating items and assemblies in a standard database on your local computer, and you want to **the start** those same assignments into another standard database (such as a shared standard databalise on a server, for example), export the integrated conditions to file then import them into the shared database. The metric of the so[ftw](#page-42-0)are interpretation of the software interpretation of the software of the software of the software and a styles in the condition style library, you can assign Sack Ministry (tens and a style in the OS has been retired to the state of the retired to the retired to the retired to the retired to the retired to the retired to the retired to the retired to the retired to the retired to the retired to the retired to the retir

#### **To export assignments to a file**

- **1** In the OST Integrator, open the standard database containing the assignments you want to export.
- **2** Select **Import/Export** group > **Export the assignments to a file** (in classic view, select **File** > **Export**).

**3** Type a file name for the export file in the **File Name** box and browse to the location where you want the le saved.

**4** Click [**Save**].

The OST Integrator saves the condition assignments to an XML file (.osti extension) that you can import later.

#### **To import assignments to a file**

**1** In the OST Integrator, open the standard database where you want the condition assignments imported.

**NOTE:** The target standard database you select must have the same items and assemblies as those in the .osti file or an error results during import.

- **2** Select **Import/Export** group > **Import an assignments file** (in classic view, select **File** > **Import**).
- **3** Select the import file containing the assignments you want to import (.osti extension).

has been retired

**4** Click [**Yes**] at the prompt.

**CAUTION:** The OST Integrator overwrites all current condition assignments in the standard database when you import the assignments from file.

- **5** Right-click on the OST database in the Condition Assignment pane and select **Change the Database Path**.
- **6** Browse to the location of the OST database containing the integrated conditions click [**Open**] to update its location relative to the imported condition assignments. Seet the import file containing the assignments you want to import (csti extension)<br>
4 Click [Yes] at the prompt.<br>
4 Click [Yes] at the prompt.<br>
4 Click [Yes] at the prompt.<br>
6 Expose to the location of the OST diabase in

# <span id="page-48-0"></span>**Index**

#### **C** commuter licenses checkingin [10](#page-13-0) checking out [9](#page-12-1) description [9](#page-12-2) Condition Assignment pane description 38 viewing assignments [39](#page-42-1) condition properties mapping 40 purpose 38 Condition Properties pane description [38](#page-41-2) condition style libraries 42 conditions purpose [37](#page-40-3) reusing [42](#page-45-2) contacting Sage 3 **D** documents, list **E** er or messages License Manager 15 exporting data to Job Cost [32](#page-35-0) features [1](#page-4-1) **I** integration item [39](#page-42-2) outline [37](#page-40-4) Integration grid description [39](#page-42-3) item integration [39](#page-42-2) **J** Job Cost in enabling [25](#page-28-1) Extimating prerequisites [25](#page-28-0) guidelines 24 outline 23 **L** library, condition style [42](#page-45-2) License Manager commuter licenses 9 error messages [15](#page-18-0) installation [18](#page-21-1) ping utility 18 protection device 8 purpose [8](#page-11-3) LSFORCEHOST variable [13](#page-16-1) example of the symmetric particular assignment particular assignment particular assignment particular description 39<br>
version 39<br>
version assignments 39<br>
condition properties<br>
mapping 40<br>
purpose 37<br>
condition style librar ditions<br>
Purpose 37<br>
Teusing 42<br>
Enterstages<br>
Unents, list<br>
License Manager 15<br>
License Manager 15<br>
Of thing day Job Cost 32<br>
LisFORC

**F**

LSHOST variable [13](#page-16-2) LSPROTOCOL variable [13](#page-16-3) **M** Means databases integration [5](#page-8-1) list [4](#page-7-2) updating 5 **O** On-Screen Takeoff (OST) conditions 37 description 37 integrating conditions [39](#page-42-4) integration [37](#page-40-4) performing takeoff 42 one-time integration 41 online help [2](#page-5-1) options list 1 OST Integrator description [37](#page-40-5) features [37](#page-40-2) **P** ping utility, License Mana duct help [2](#page-5-1) rotection devi descri testing [20](#page-23-1) **R** related documents [1](#page-4-2) release overview [1](#page-4-1) RSMeans databases list [4](#page-7-2) updating 5 **S** Sage contact information Sentinel drive  $p$ urpose **T** erring data [5](#page-8-3) **U** updating database prices 5 **V** iable LSFORCEHOST 13 LSHOST 13 LSPROTOCOL [13](#page-16-3) **W** wechoid 20 WlmAdmin program, description 11 updating 5<br>
O<br>
On Screen Take[of](#page-12-3)f (OST)<br>
conditions 37<br>
description 37<br>
integrating conditions 39<br>
integration 37<br>
performing takeoff 42<br>
performing takeoff 42<br>
contine help 2<br>
options<br>
is 1<br>
ost integrator<br>
ost integrator<br> the content of the content of the content of the content of the content of the content of the content of the content of the content of the content of the content of the content of the content of the content of the content